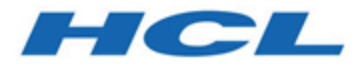

# **HCL Unica V12.0 Fast Upgrade Guide**

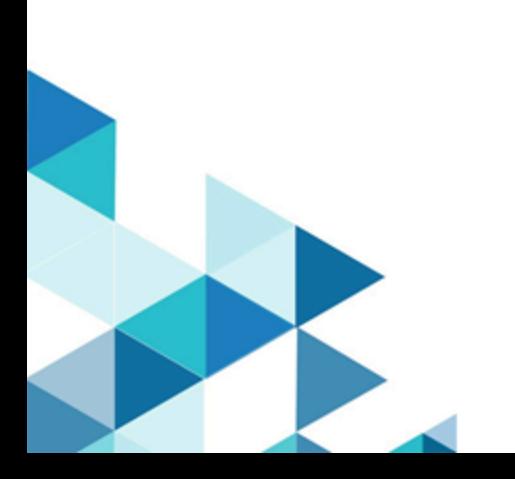

# Inhalt

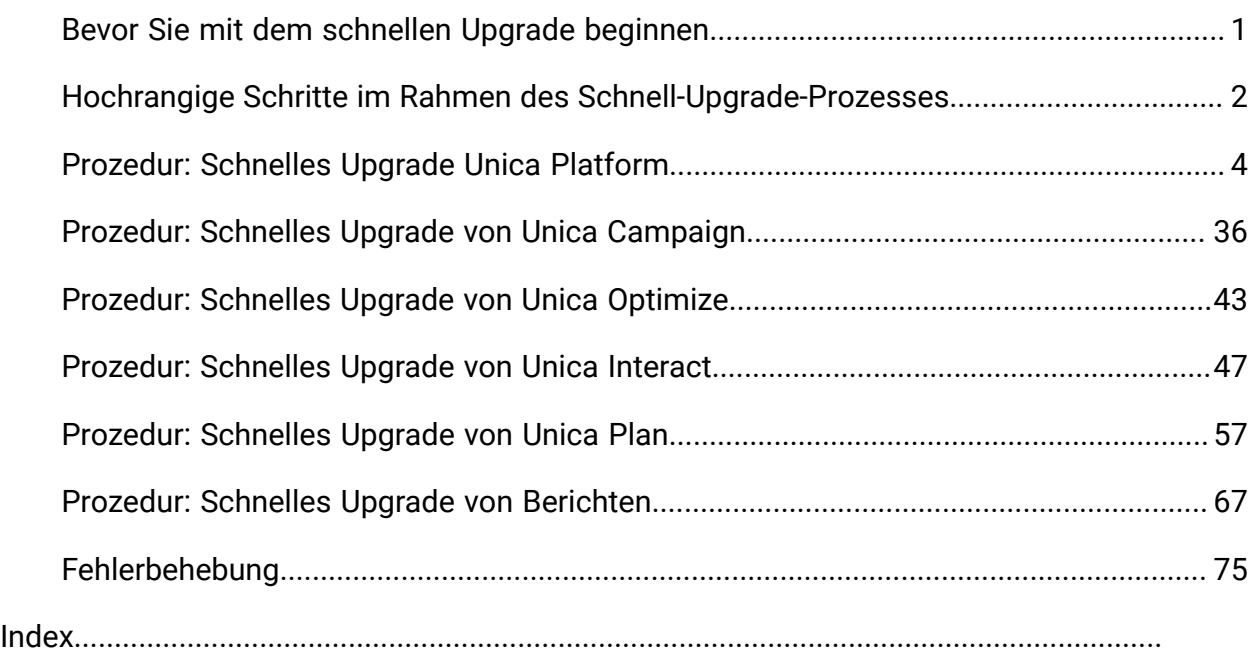

## <span id="page-2-0"></span>Bevor Sie mit dem schnellen Upgrade beginnen

- 1. Der schnelle Upgrade-Ansatz unterstützt die HCL Unica Produkte ( Unica Platform, Unica Campaign, Unica Optimize, Unica Plan, Unica Interact) ab der Version 8.6.x.
- 2. Während der Migration der Unica Platform, Unica Campaign, Unica Optimize, Unica Plan, Unica Interact - Systemdatenbank von der Quell- (der Produktions-/Test-) Umgebung auf 12.0.0 ( eine saubere Umgebung) wird dringend empfohlen zu prüfen, ob alle erforderlichen Einschränkungen und Indizes erfolgreich migriert wurden. Jegliche Fehler in dieser Hinsicht werden das schnelle Upgrade zum Scheitern bringen.
- 3. Die Migration der Systemtabellendaten von der Quell- (Produktions-/Test-) Umgebung nach 12.0.0 (saubere Umgebung) sollte mit Hilfe Ihres DBA durchgeführt werden.
- 4. Dieses Upgrade sollte in der QA-Umgebung ausgeführt, verifiziert und getestet werden, bevor es in der Produktionsumgebung ausgeführt wird.
- 5. Stoppen Sie v12.0.0 alle Produktanwendungsdienste, den Campaign Listener, den Optimize Listener oder alle anderen laufenden Prozesse, bevor Sie mit dem schnellen Upgrade fortfahren.

## <span id="page-3-0"></span>Hochrangige Schritte im Rahmen des Schnell-Upgrade-Prozesses

Der Unica Fast Upgrade-Prozess wird eingeführt, um den Upgrade-Prozess in kurzer Zeit abzuschließen, damit Sie weniger Ausfallzeiten in Ihrer Produktionsumgebung haben. Außerdem wird der schnelle Upgrade-Prozess auf einer sauberen 12.0.0-Umgebung ausgeführt, sodass die bestehende Umgebung der Benutzer unberührt bleibt. **Bitte beachten**, dass die Erweiterung von Scriptdateien unter dem Windows-Betriebssystem ".bat" und unter Unix-Betriebssystemen ".sh" lautet. Wenn Sie Scripts ausführen, wie in diesem Dokument vorgeschlagen, wählen Sie bitte die entsprechende Erweiterung

#### Eine saubere 12.0.0-Umgebung installieren

- 1. Sie müssen eine saubere 12.0.0-Umgebung mit denselben Produkten, die in der alten Version installiert sind, einrichten.
- 2. Sie können eine saubere 12.0.0-Umgebung entweder auf derselben Hardware oder auf einer anderen Hardware einrichten. Wir empfehlen, dass Sie eine saubere 12.0.0-Umgebung auf einer anderen Hardware einrichten. Wenn sie auf derselben Hardware installiert ist, müssen Sie die JVM-Speicheroptionen für die neue Umgebung konfigurieren und ausreichend Speicherplatz, Speicher und CPU für die älteren Versionen sowie für die Version 12.0.0 vorhalten.
- 3. Die Installation einer sauberen 12.0.0-Umgebung sollte mit der in der alten Version verwendeten Stack-Kombination durchgeführt werden. Wenn beispielsweise Ihre vorhandene 8.6-Version auf dem RHEL-Betriebssystem mit der DB2-Datenbank installiert ist, sollte eine saubere 12.0.0-Version auf demselben Betriebssystem und demselben Datenbankhersteller installiert werden. Beachten Sie jedoch, dass Sie die unterstützte Software von Drittanbietern verwenden müssen - Betriebssysteme, Anwendungsserver, Datenbank usw. Versionen, die 12.0.0 unterstützt.
- 4. Stellen Sie sicher, dass die Anwendung 12.0.0 betriebsbereit ist.

## Die Systemdatenbank migrieren

Die untenstehenden Schritte sind datenbankspezifisch und Sie können sich an Ihren DBA wenden, um sie zu vervollständigen:

- 1. Sie müssen ein Backup der Systemtabellen aus der alten Version erstellen.
- 2. Sie müssen auch ein Backup der Systemtabellen aus der Version 12.0.0 machen.
- 3. Beenden Sie die sauber installierte 12.0.0-Anwendung.
- 4. Bereinigen Sie die Systemtabellen der sauberen 12.0.0-Anwendungen. Dabei werden alle Tabellen, Einschränkungen, Indizes usw. aus den Systemtabellen gelöscht. Alternativ können Sie neue Datenbankschemata anlegen, um Systemdaten von der alten Version in die Version 12.0.0 zu migrieren.
- 5. Stellen Sie die Datenbankbackups aus den Systemtabellen der älteren Version in die Systemtabellen der Anwendung 12.0.0 für alle erforderlichen Produkte in das jeweilige Datenbankschema wieder her.

## Schnelles Upgrade durchführen

- 1. Sie müssen zuerst den Upgrade-Prozess für Unica Platform ausführen. Falls Unica Campaign Teil der installierten Suite ist, führen Sie das schnelle Upgrade für Unica Campaign aus. Erst danach führen Sie die anderen schnellen Upgrades aus.
- 2. Wenden Sie sich an den technischen Support, wenn Sie beim schnellen Upgrade-Prozess auf Fehler stoßen.

#### Nach dem schnellen Upgrade

- 1. Nach Abschluss des schnellen Upgrades müssen Sie die Konfigurationsschritte für jedes Produkt ausführen. Einzelheiten entnehmen Sie dem jeweiligen Produktabschnitt in diesem Handbuch.
- 2. Führen Sie eine UAT in der aktualisierten Umgebung durch. Die alte Version kann abgeschaltet werden, sobald die UAT bestanden ist, und die neue 12.0.0-Umgebung kann dann in der Produktion eingesetzt werden.

# <span id="page-5-0"></span>Prozedur: Schnelles Upgrade Unica Platform

## Unica Platform Vor-Upgrade

Importieren Sie die Sicherung der Unica Platform-Systemtabellen aus der alten Version in das Systemtabellenschema, das in der sauberen 12.0.0-Umgebung verwendet wird.

#### Manuelles Upgrade der Unica Platform-Datenbank

Wenn es sich bei der System-DB um DB2 handelt, lesen Sie den Abschnitt [Fehlerbehebung](#page-76-0) [\(auf Seite 75\)](#page-76-0) in diesem Handbuch.

Sie sollten die folgenden Scripts, die in der Tabelle unten auf der Unica Platform-Datenbank zur Verfügung gestellt werden, während des Upgrades von verschiedenen Basisversionen manuell ausführen. Dieser Schritt gilt nicht für das schnelle Upgrade von Version 11.0 auf Version 12.0.0:

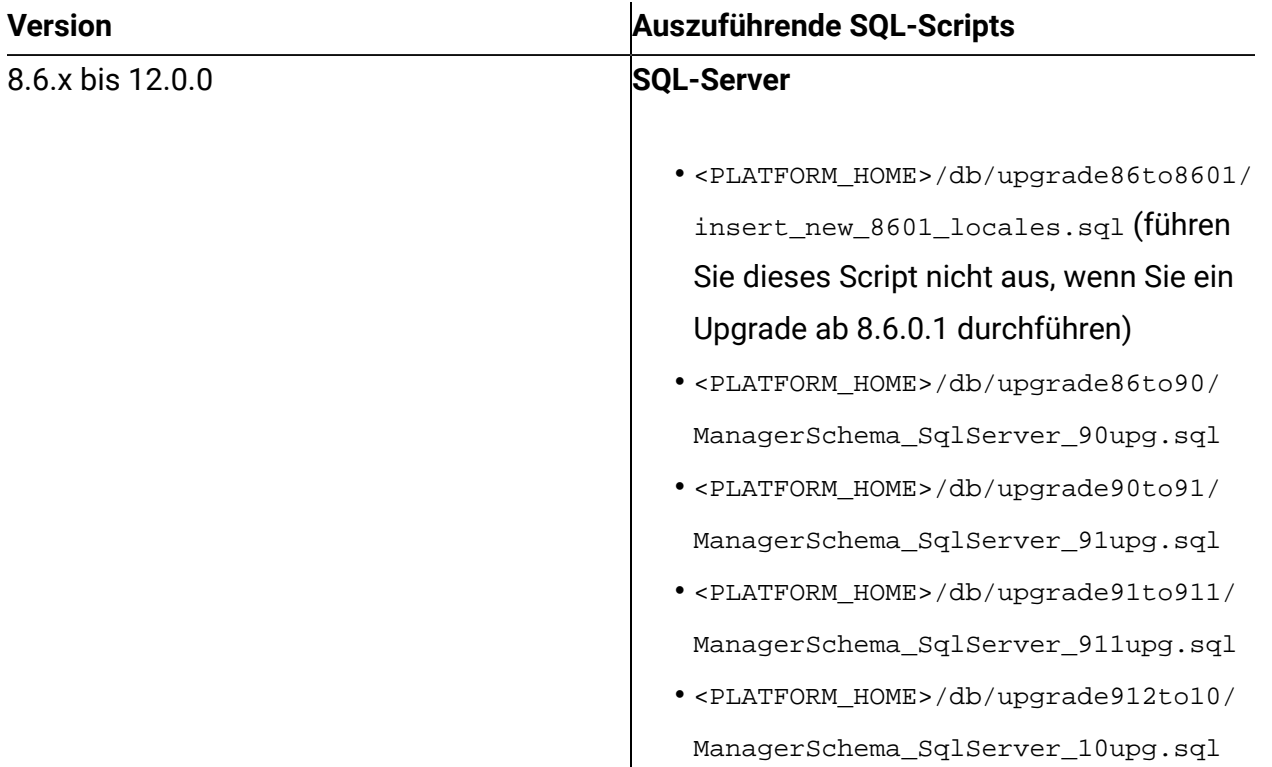

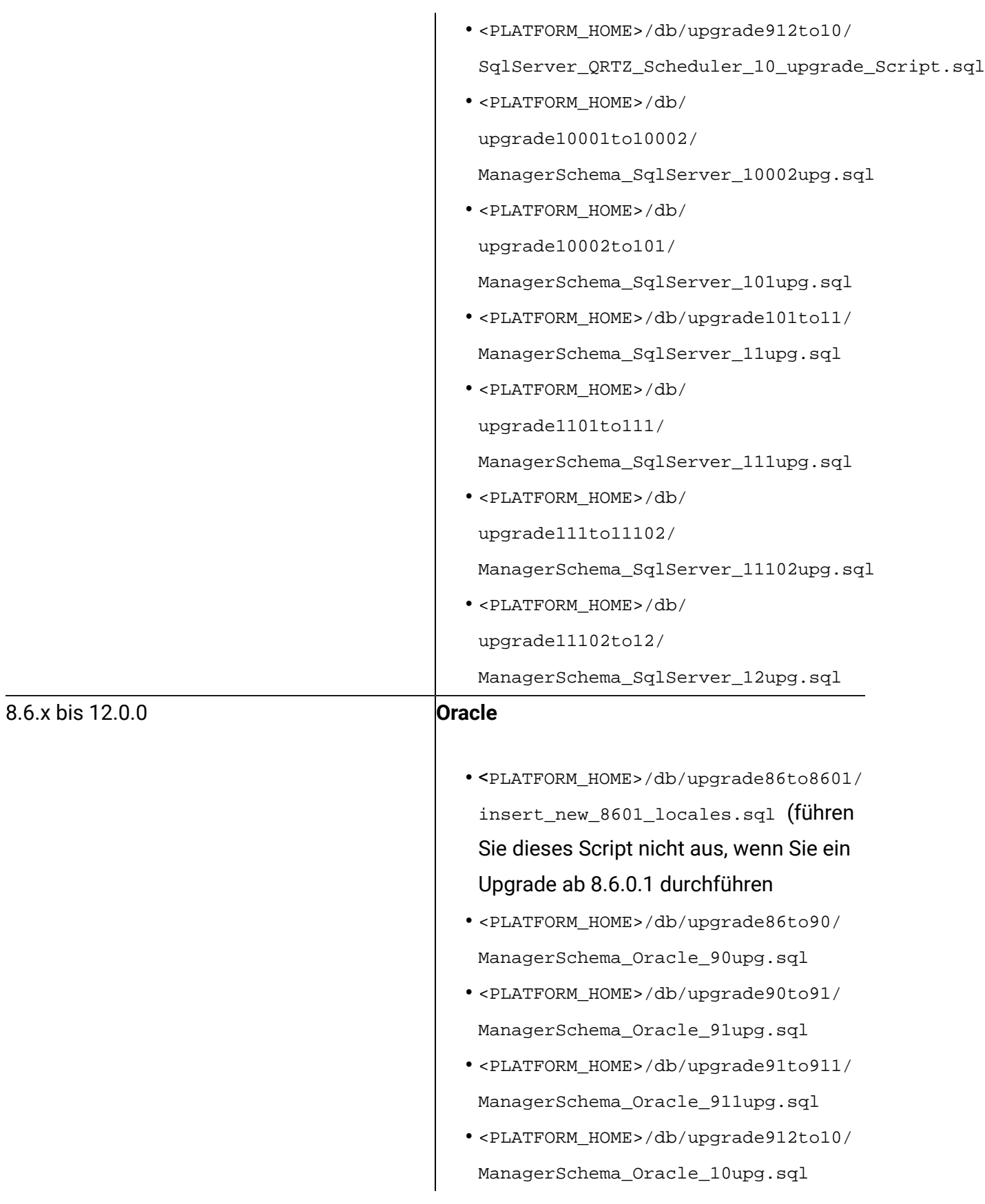

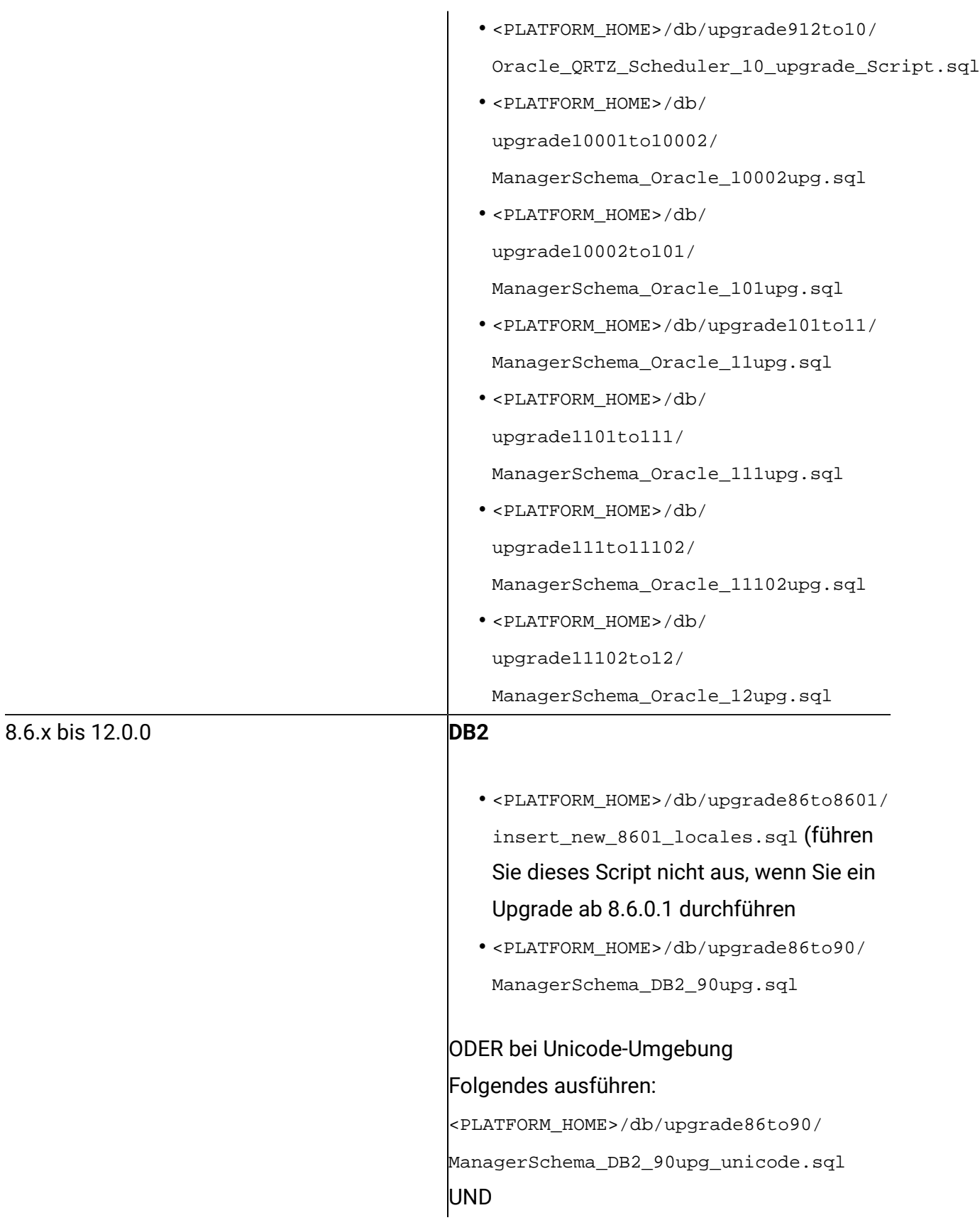

- <PLATFORM\_HOME>/db/upgrade86to90/ db2\_unicode\_fix\_90.sql
- <PLATFORM\_HOME>/db/upgrade90to91/ ManagerSchema\_DB2\_91upg.sql

Oder bei Unicode Umgebung folgendes ausführen:

<PLATFORM\_HOME>/db/upgrade90to91/ ManagerSchema\_DB2\_91upg\_unicode.sql

• <PLATFORM\_HOME>/db/upgrade91to911/ ManagerSchema\_DB2\_911upg.sql

Oder bei Unicode Umgebung folgendes ausführen:

<PLATFORM\_HOME>/db/ upgrade91to911/ ManagerSchema\_DB2\_911upg\_unicode.sql

- <PLATFORM\_HOME>/db/upgrade912to10/ DB2\_QRTZ\_Scheduler\_10\_upggrade\_Script.sql
- <PLATFORM\_HOME>/db/upgrade912to10/ ManagerSchema\_DB2\_10upg.sql

Oder bei Unicode Umgebung folgendes ausführen:

<PLATFORM\_HOME>/db/upgrade912to10/ ManagerSchema\_DB2\_10upg\_unicode.sql

• <PLATFORM\_HOME>/db/ upgrade10001to10002/ ManagerSchema\_DB2\_10002upg.sql Oder bei Unicode Umgebung folgendes ausführen:

```
<PLATFORM_HOME>/db/
```
upgrade10001to10002/

ManagerSchema\_DB2\_10002upg\_unicode.sql

• <PLATFORM\_HOME>/db/ upgrade10002to101/ ManagerSchema\_DB2\_101upg.sql

Oder bei Unicode Umgebung folgendes ausführen:

<PLATFORM\_HOME>/db/ upgrade10002to101/ ManagerSchema\_DB2\_101upg\_unicode.sql

• <PLATFORM\_HOME>/db/upgrade101to11/ ManagerSchema\_DB2\_11upg.sql

Oder bei Unicode Umgebung folgendes ausführen:

<PLATFORM\_HOME>/db/ upgrade101to11/ ManagerSchema\_DB2\_11upg\_unicode.sql

- <PLATFORM\_HOME>/db/ upgrade1101to111/ ManagerSchema\_DB2\_111upg.sql
- <PLATFORM\_HOME>/db/

upgrade111to11102/

ManagerSchema\_DB2\_11102upg.sql

• <PLATFORM\_HOME>/db/ upgrade11102to12/

ManagerSchema\_DB2\_12upg.sql

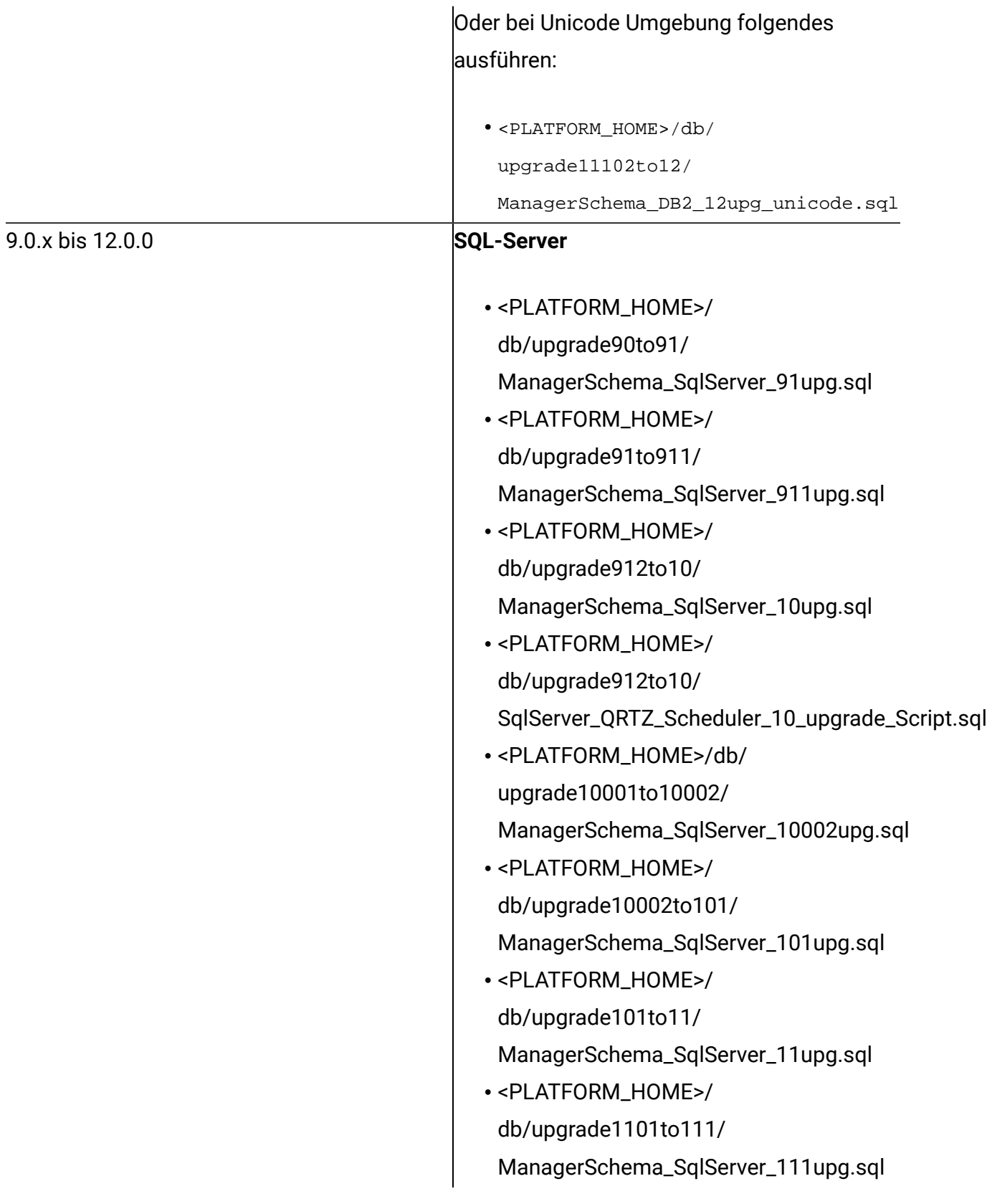

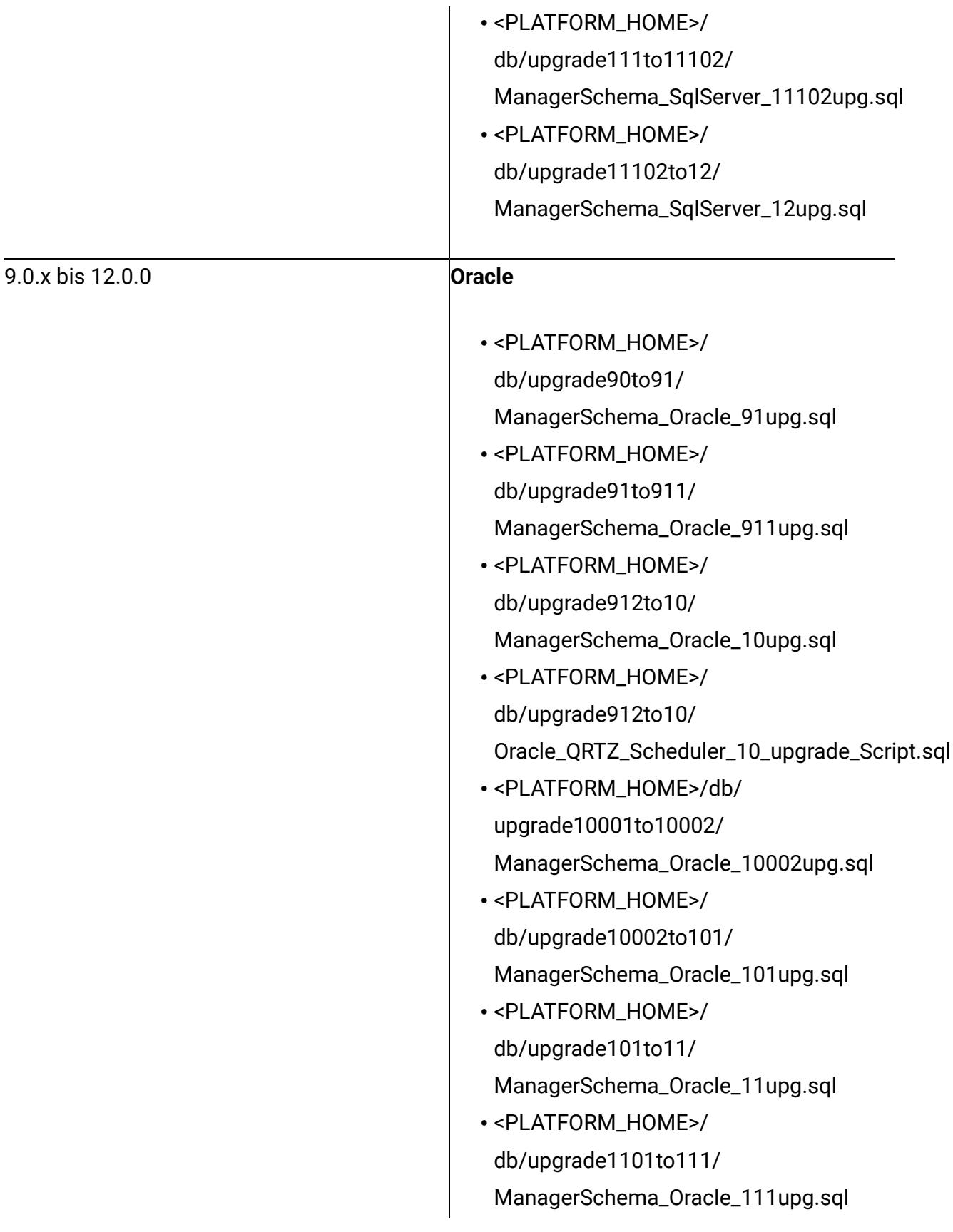

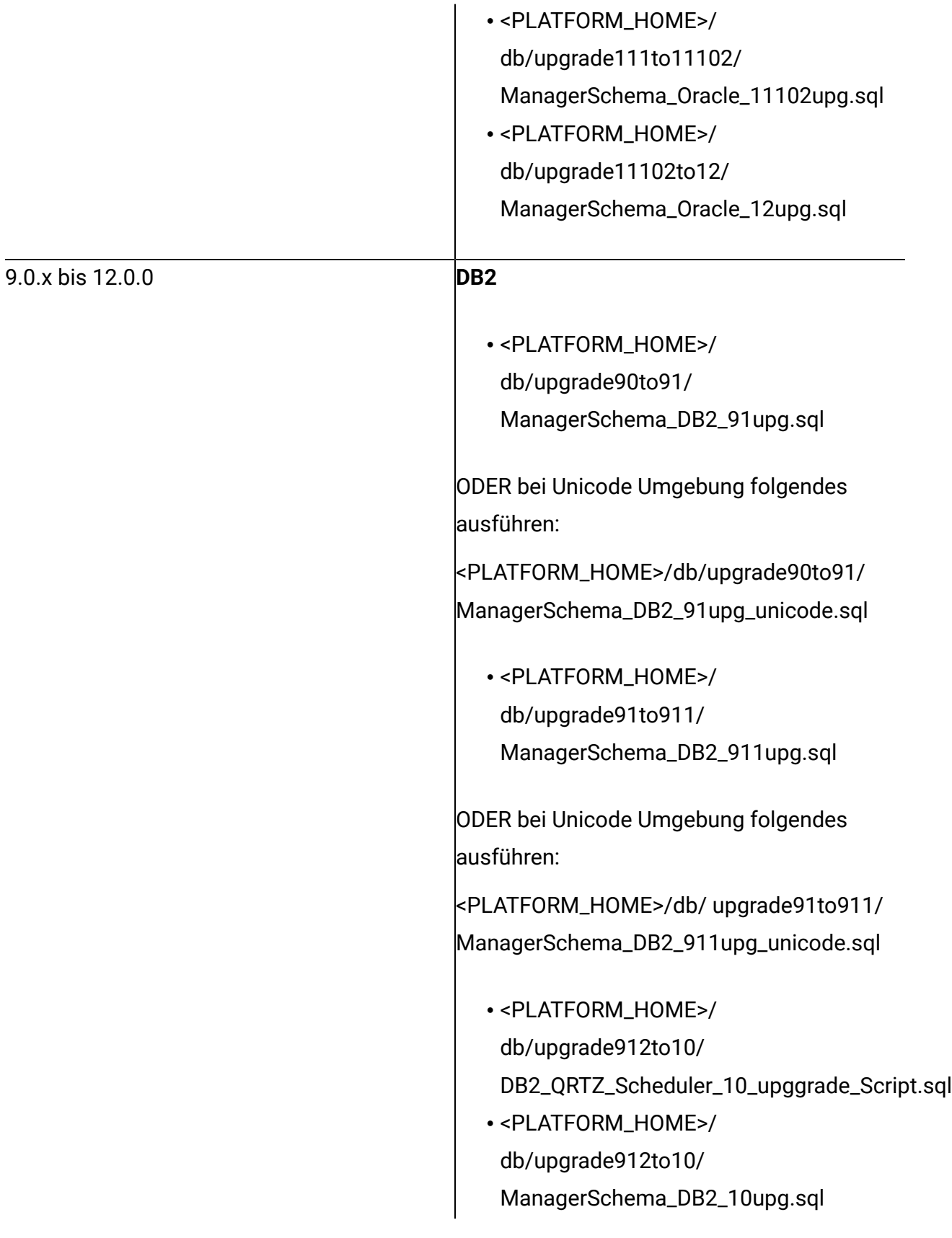

ODER bei Unicode Umgebung folgendes ausführen:

<PLATFORM\_HOME>/db/upgrade912to10/ ManagerSchema\_DB2\_10upg\_unicode.sql

• <PLATFORM\_HOME>/db/ upgrade10001to10002/ ManagerSchema\_DB2\_10002upg.sql

ODER bei Unicode Umgebung folgendes ausführen:

<PLATFORM\_HOME>/db/ upgrade10001to10002/ ManagerSchema\_DB2\_10002upg\_unicode.sql

• <PLATFORM\_HOME>/ db/ upgrade10002to101/ ManagerSchema\_DB2\_101upg.sql

ODER bei Unicode Umgebung folgendes ausführen:

<PLATFORM\_HOME>/ db/ upgrade10002to101/ ManagerSchema\_DB2\_101upg\_unicode.sql

• <PLATFORM\_HOME>/ db/upgrade101to11/ ManagerSchema\_DB2\_11upg.sql

ODER bei Unicode Umgebung folgendes ausführen:

<PLATFORM\_HOME>/db/ upgrade101to11/ ManagerSchema\_DB2\_11upg\_unicode.sql

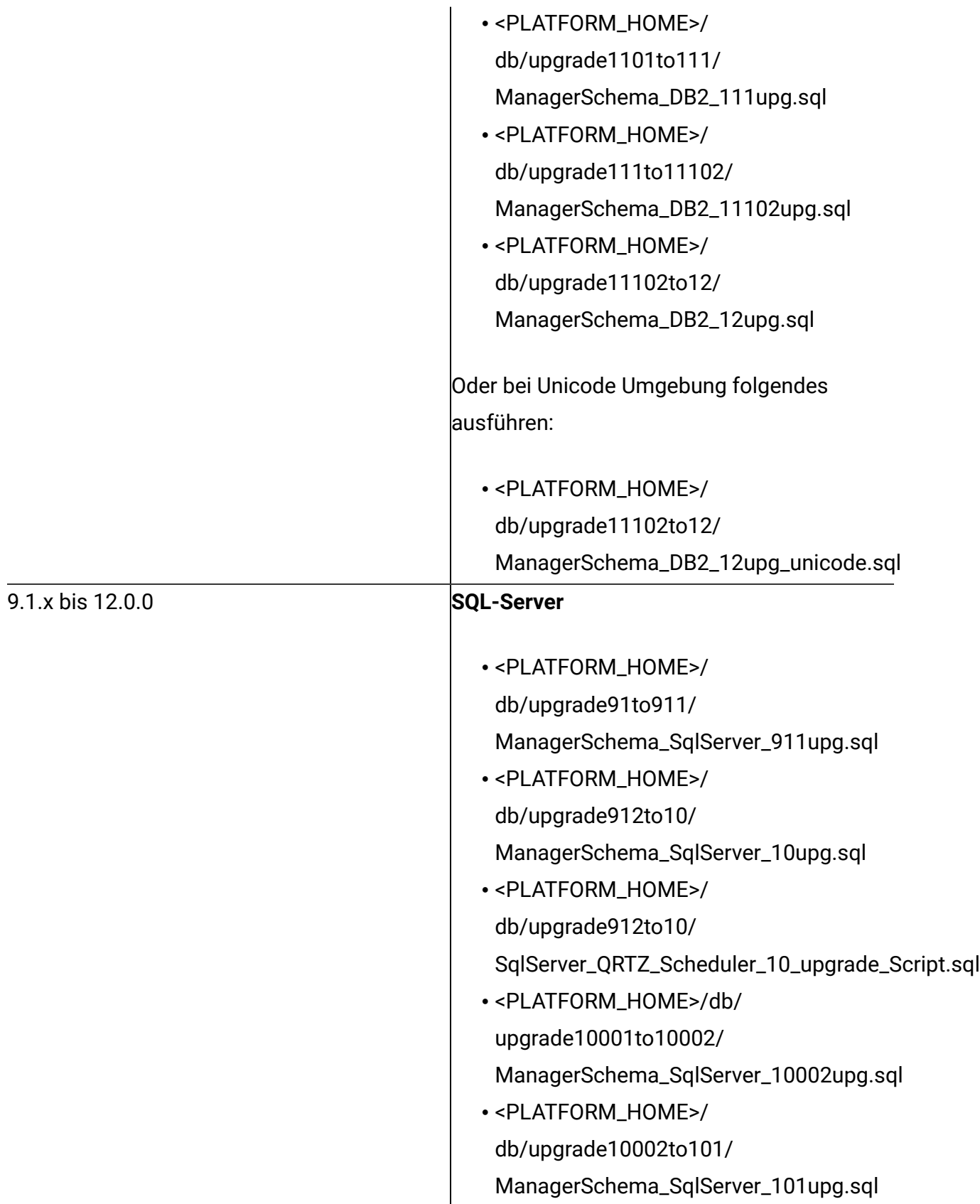

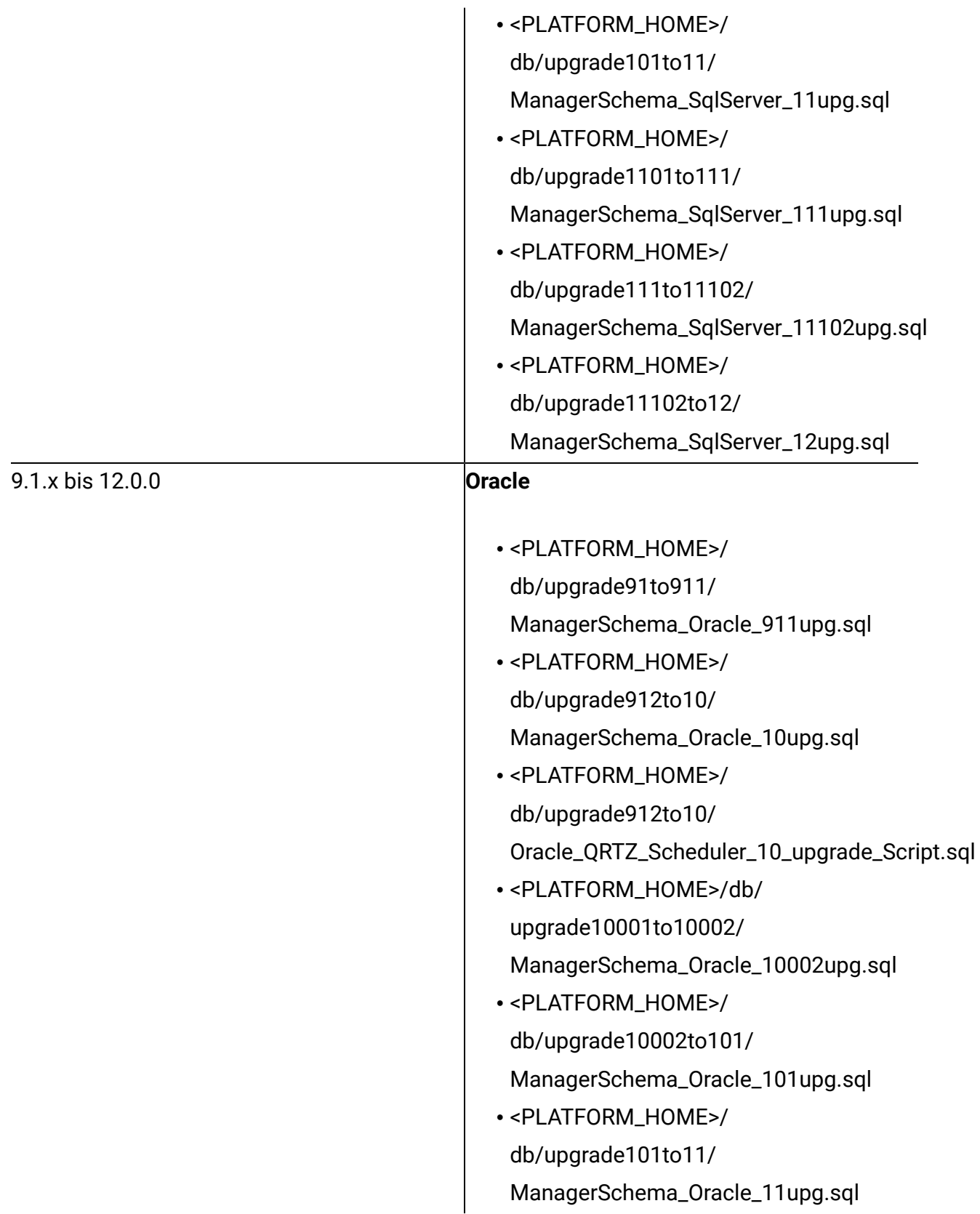

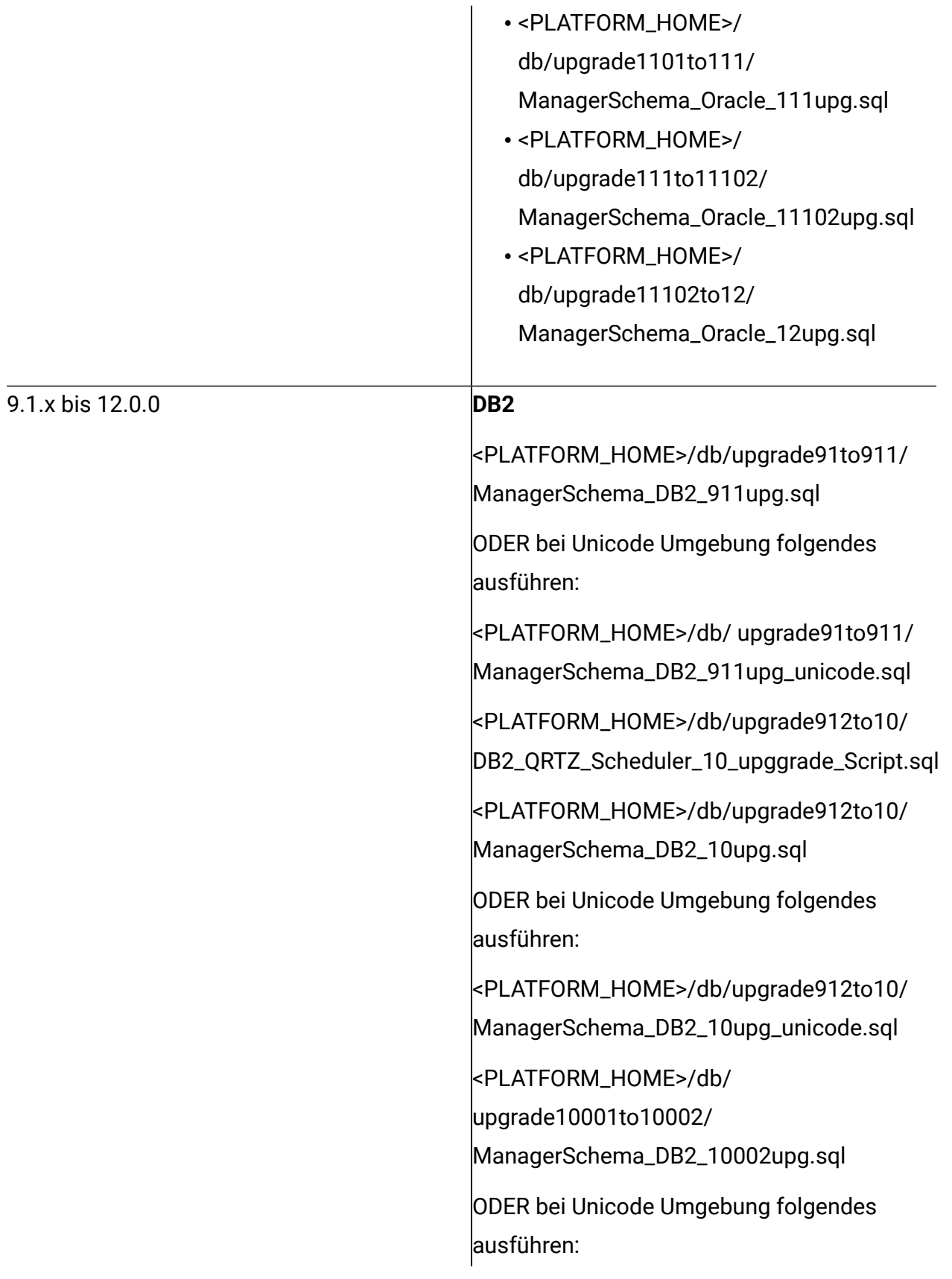

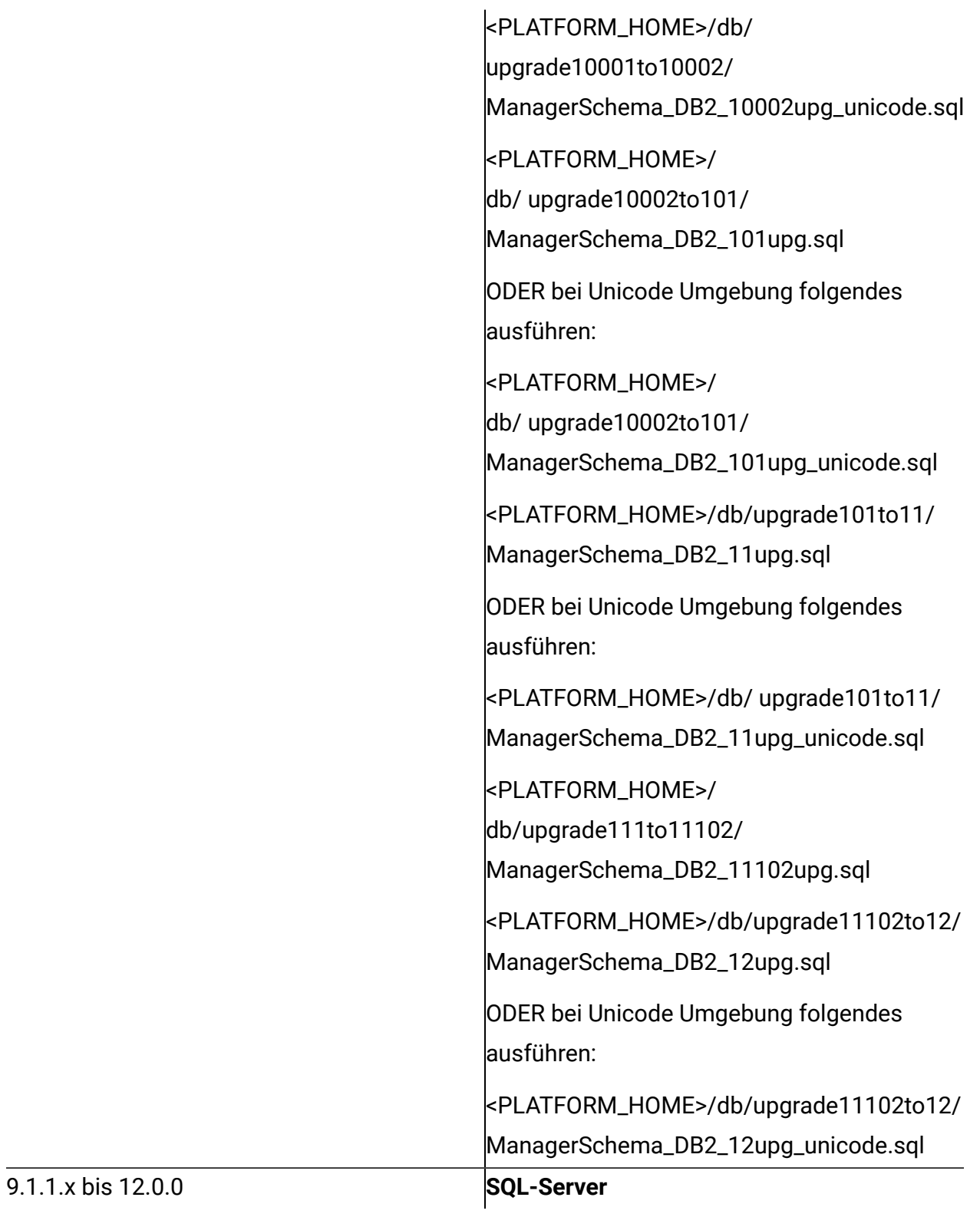

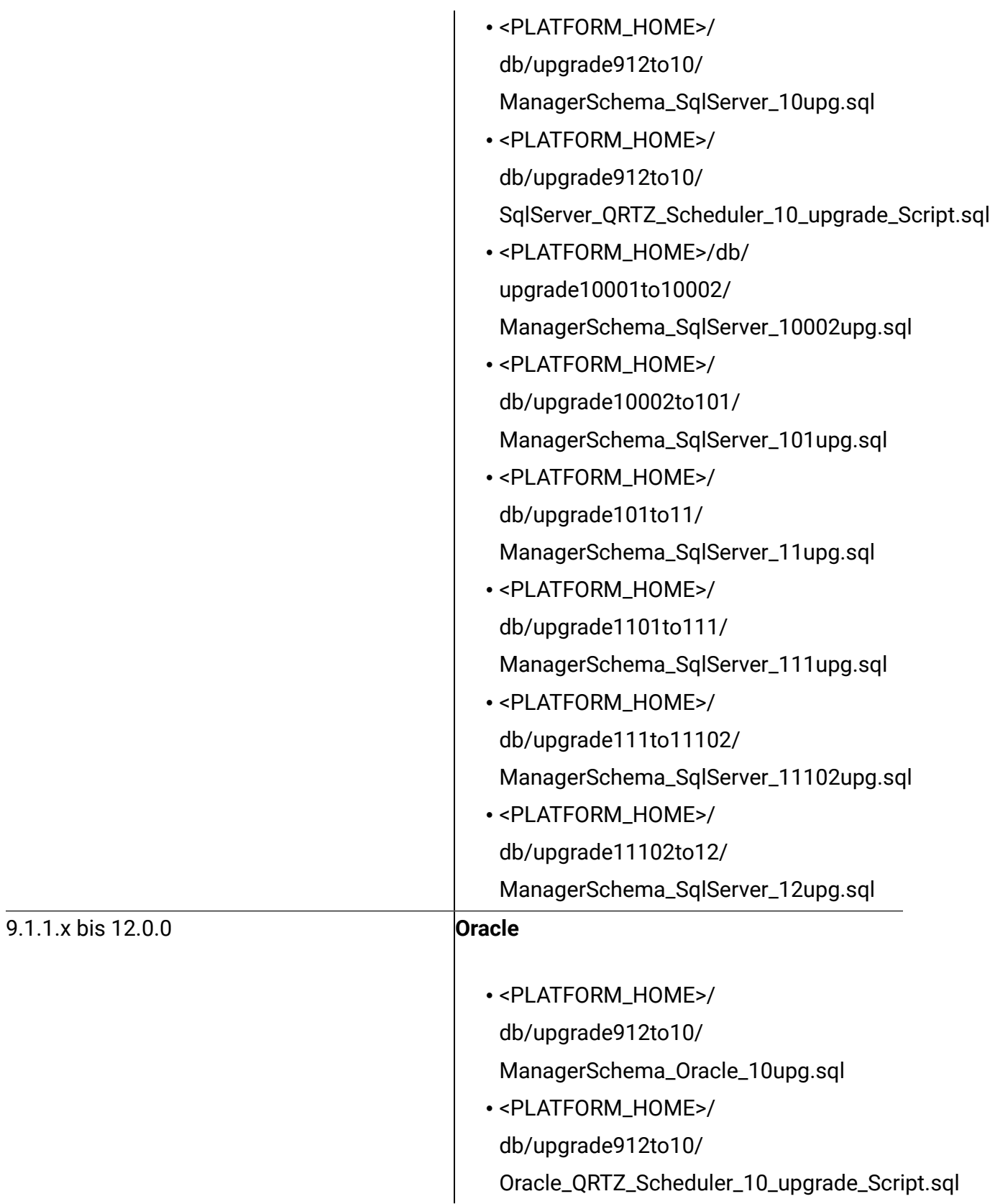

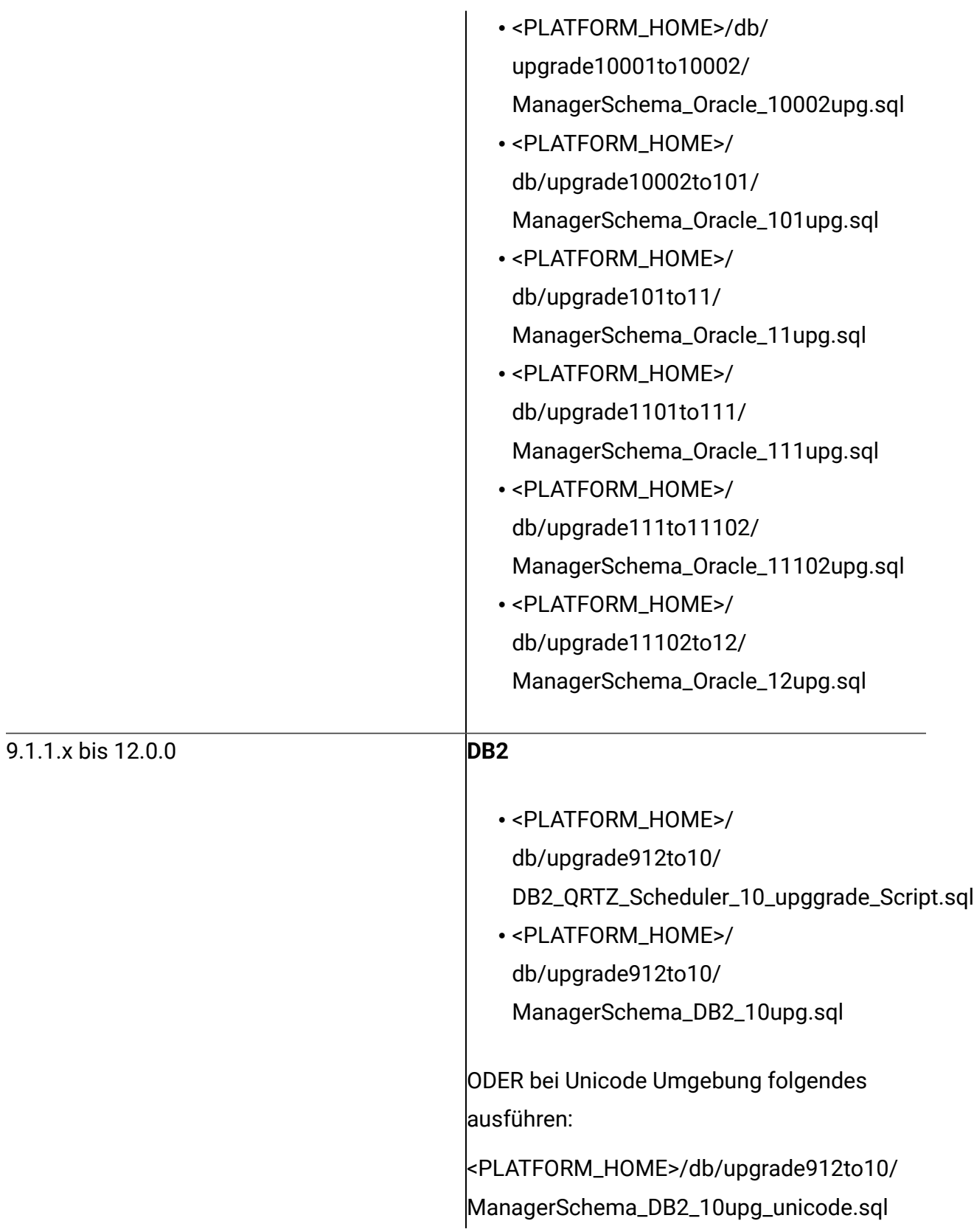

• <PLATFORM\_HOME>/db/ upgrade10001to10002/ ManagerSchema\_DB2\_10002upg.sql

ODER bei Unicode Umgebung folgendes ausführen:

<PLATFORM\_HOME>/db/ upgrade10001to10002/ ManagerSchema\_DB2\_10002upg\_unicode.sql

• <PLATFORM\_HOME>/ db/ upgrade10002to101/ ManagerSchema\_DB2\_101upg.sql

ODER bei Unicode Umgebung folgendes ausführen:

<PLATFORM\_HOME>/ db/ upgrade10002to101/ ManagerSchema\_DB2\_101upg\_unicode.sql

• <PLATFORM\_HOME>/ db/upgrade101to11/ ManagerSchema\_DB2\_11upg.sql

ODER bei Unicode Umgebung folgendes ausführen:

• <PLATFORM\_HOME>/ db/ upgrade101to11/ ManagerSchema\_DB2\_11upg\_unicode.sql • <PLATFORM\_HOME>/ db/upgrade1101to111/ ManagerSchema\_DB2\_111upg.sql

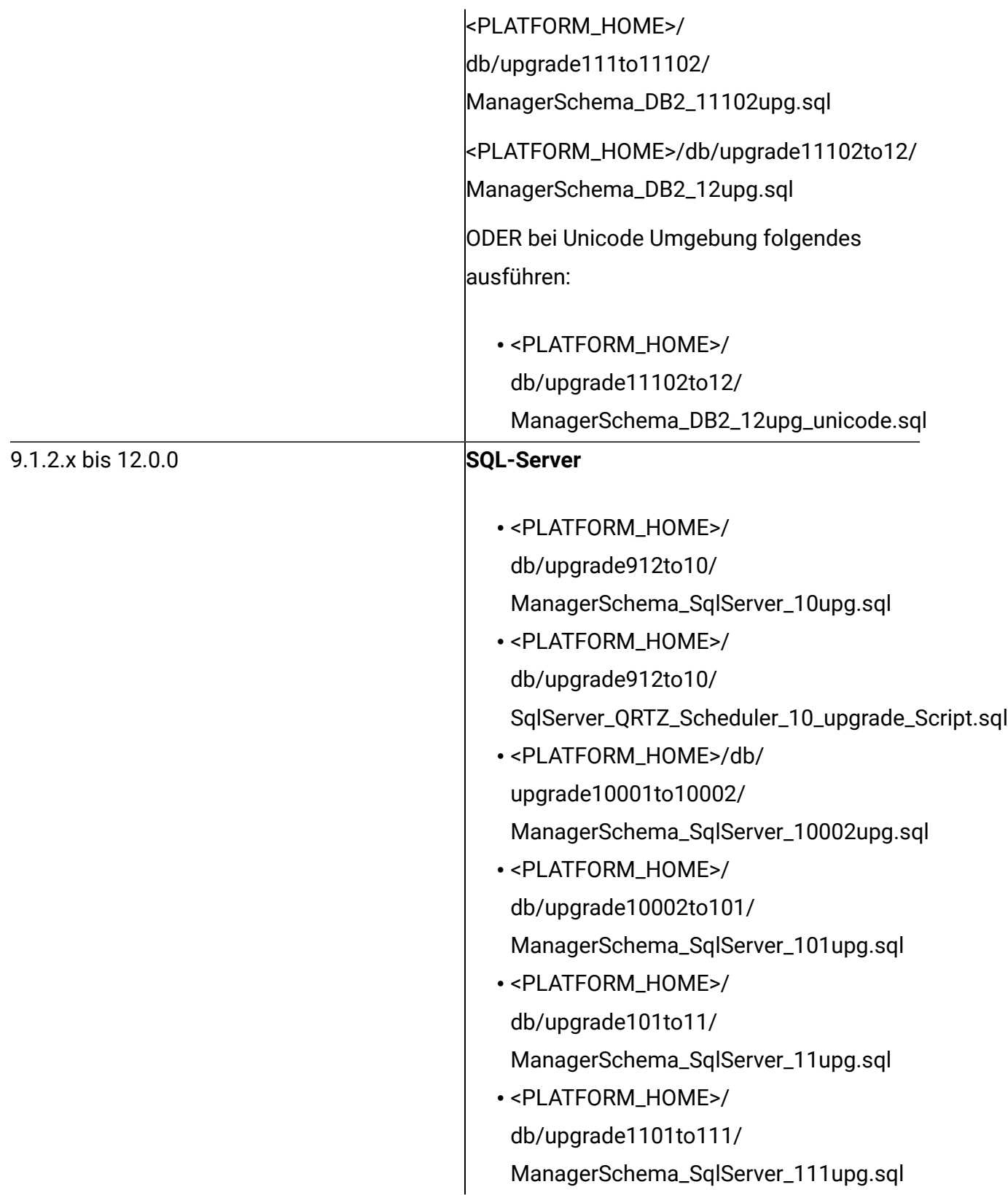

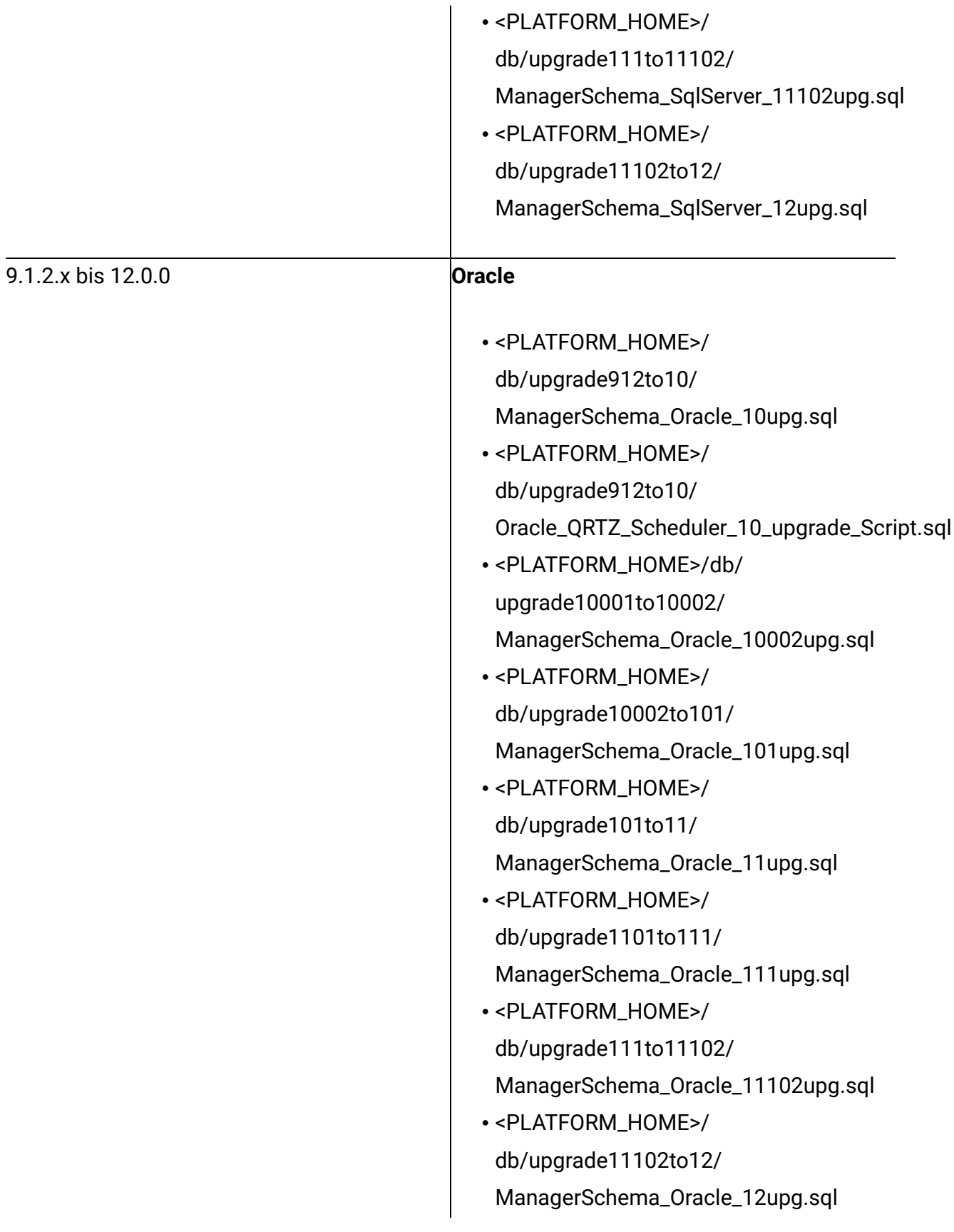

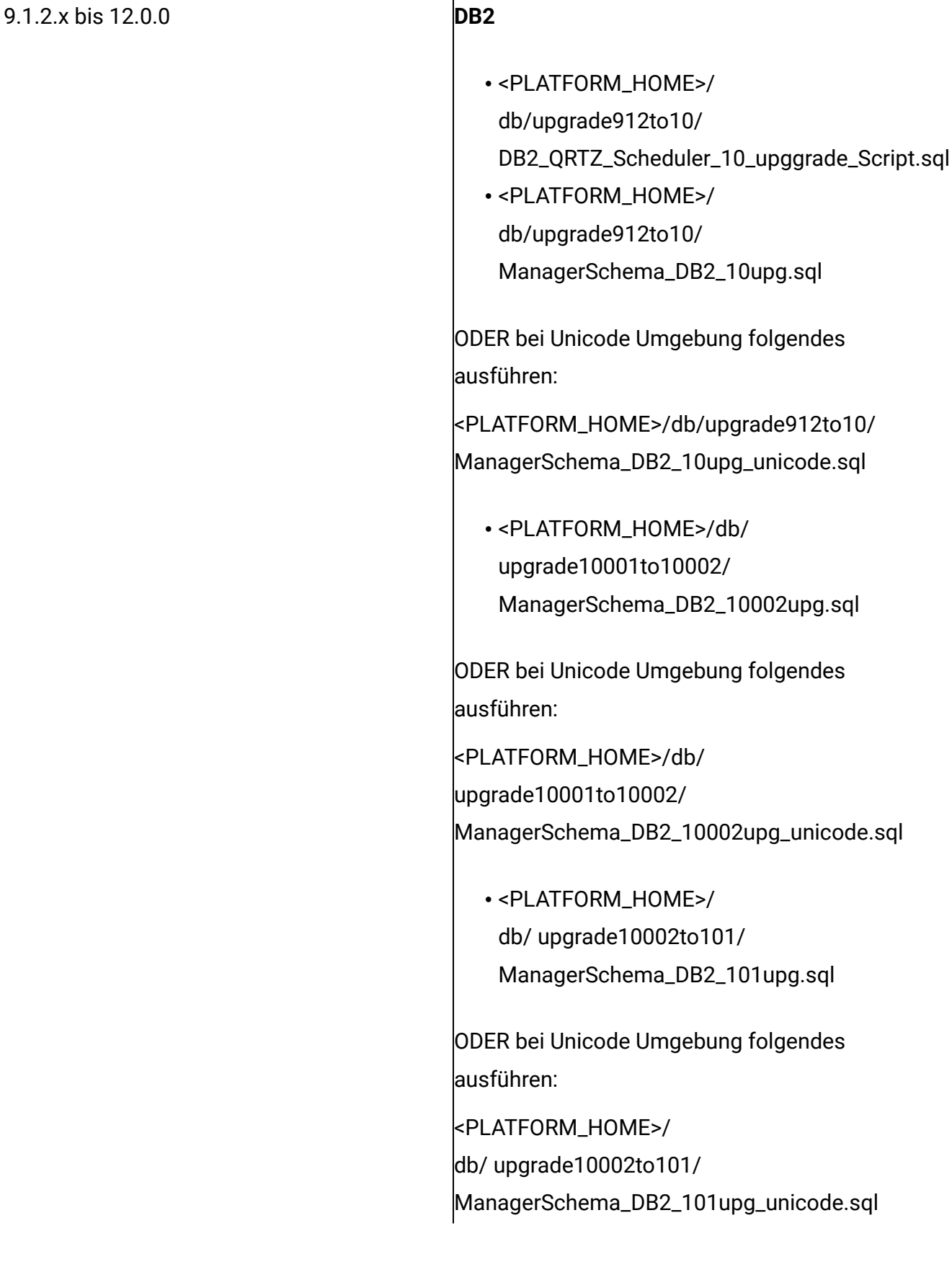

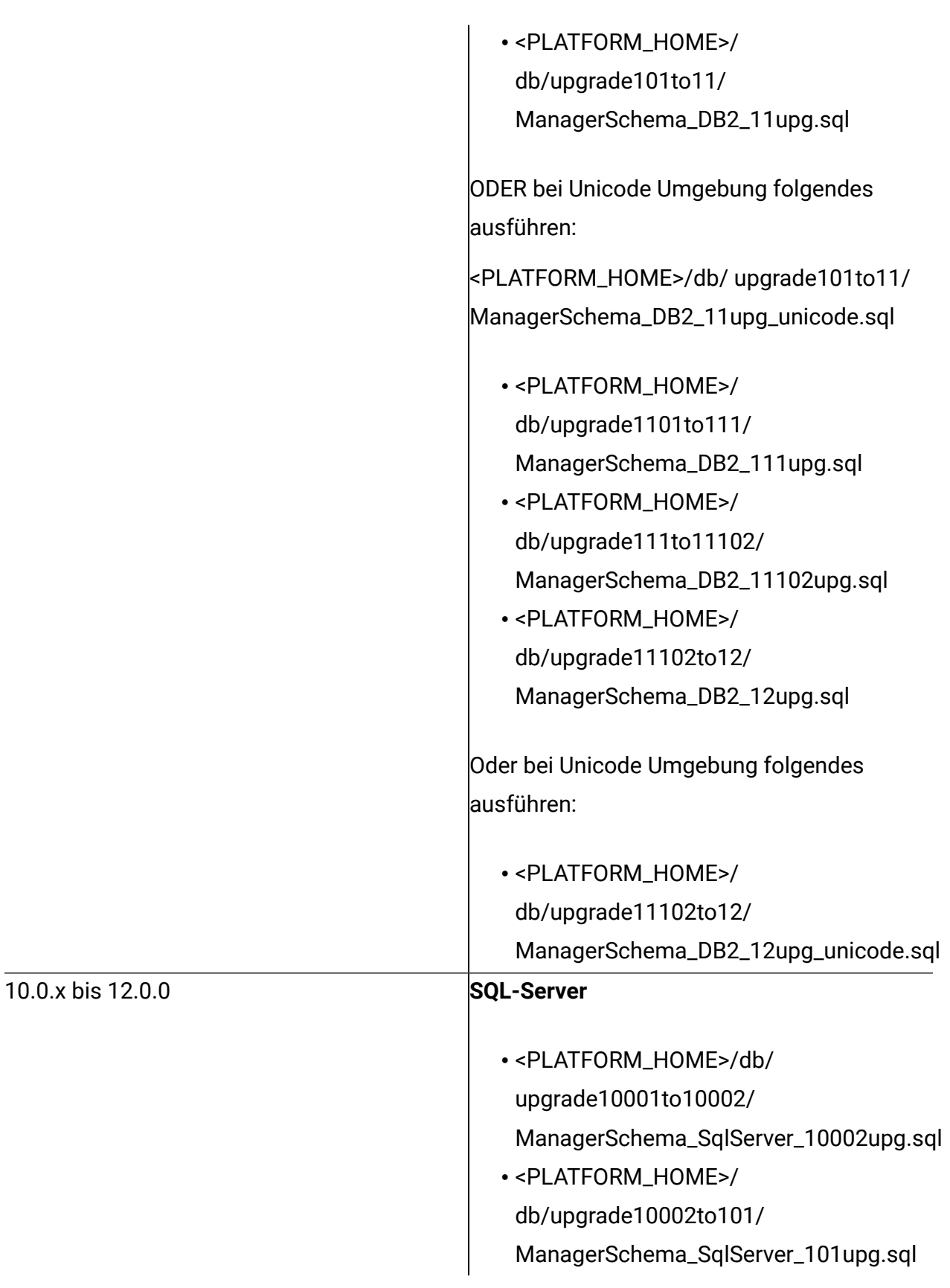

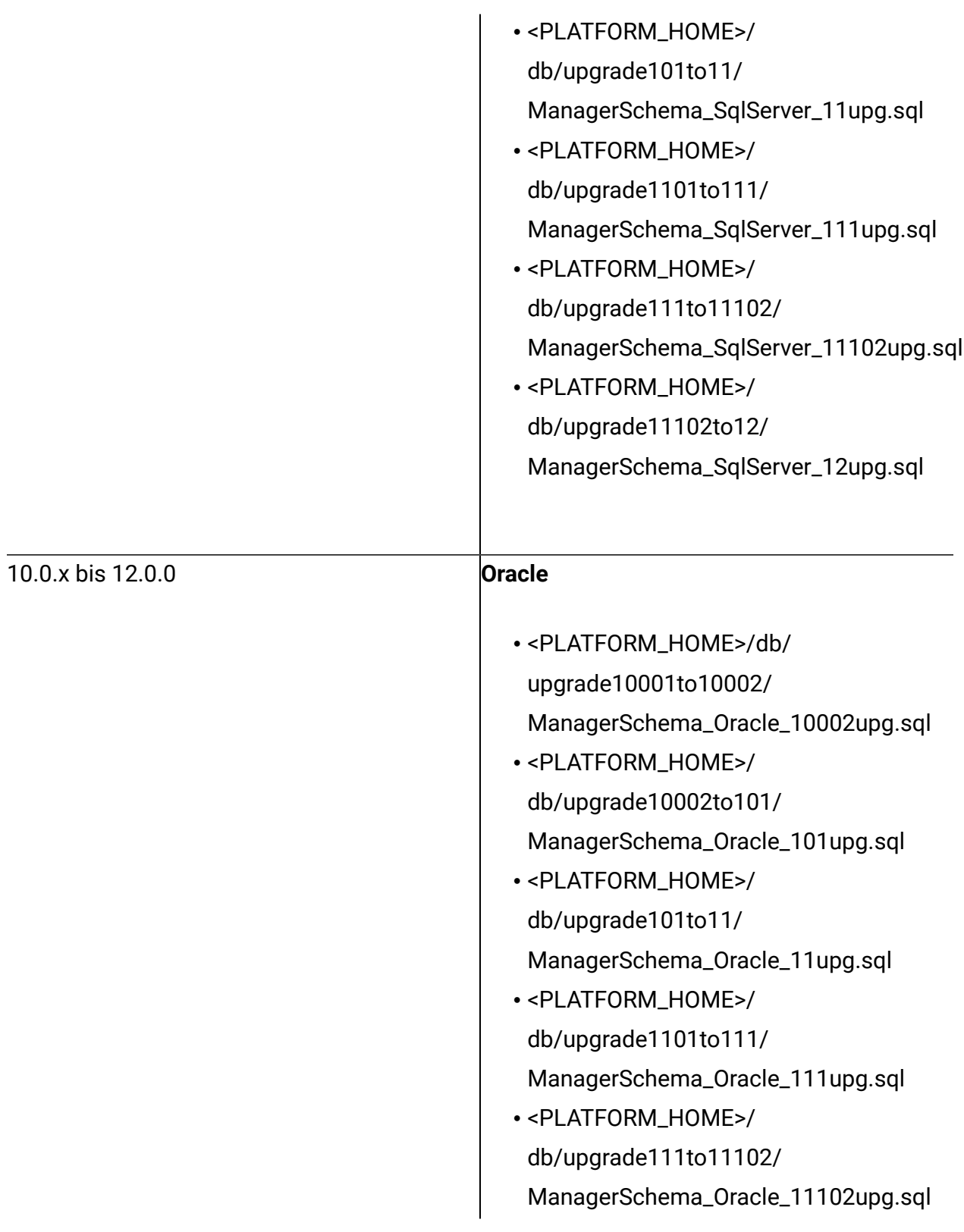

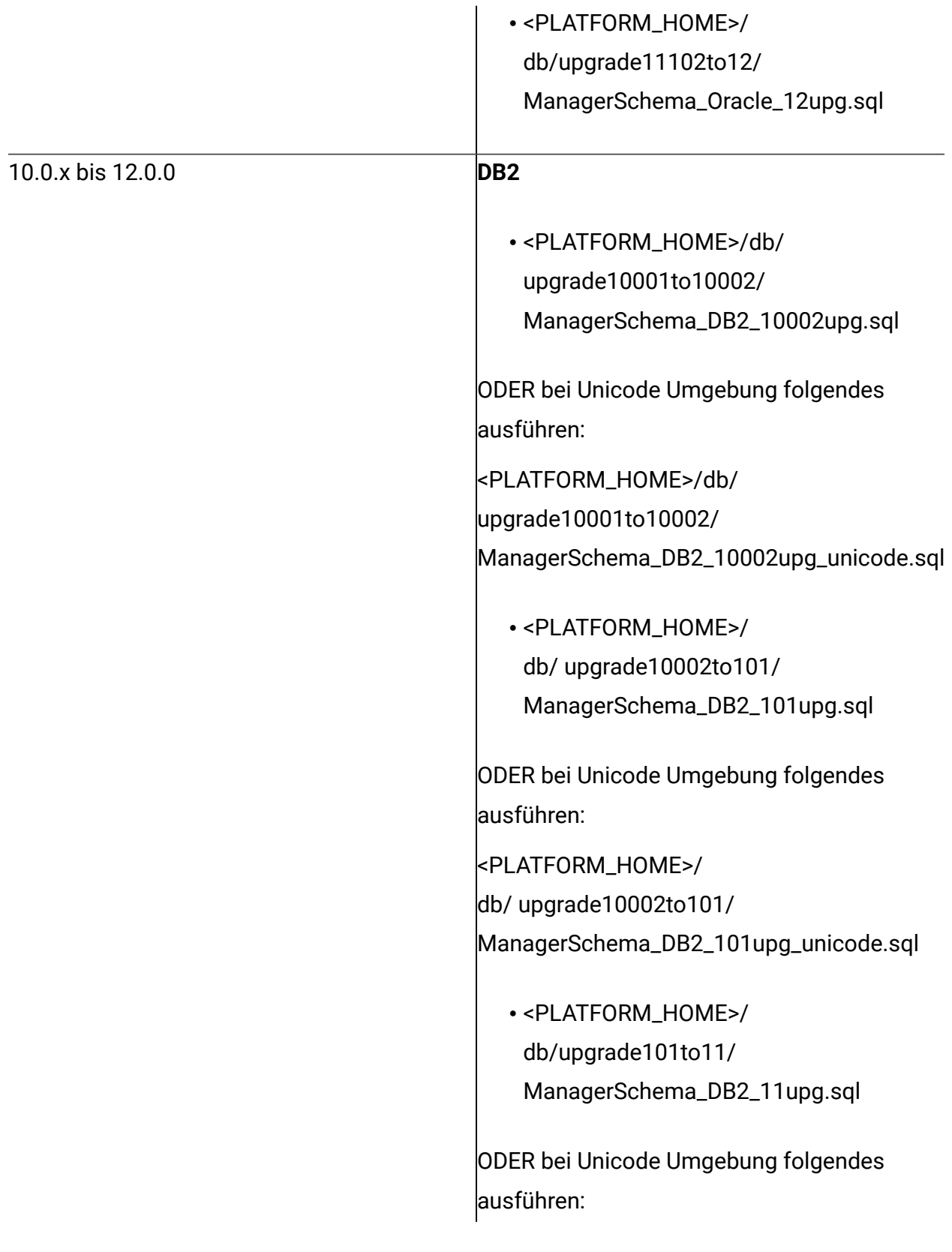

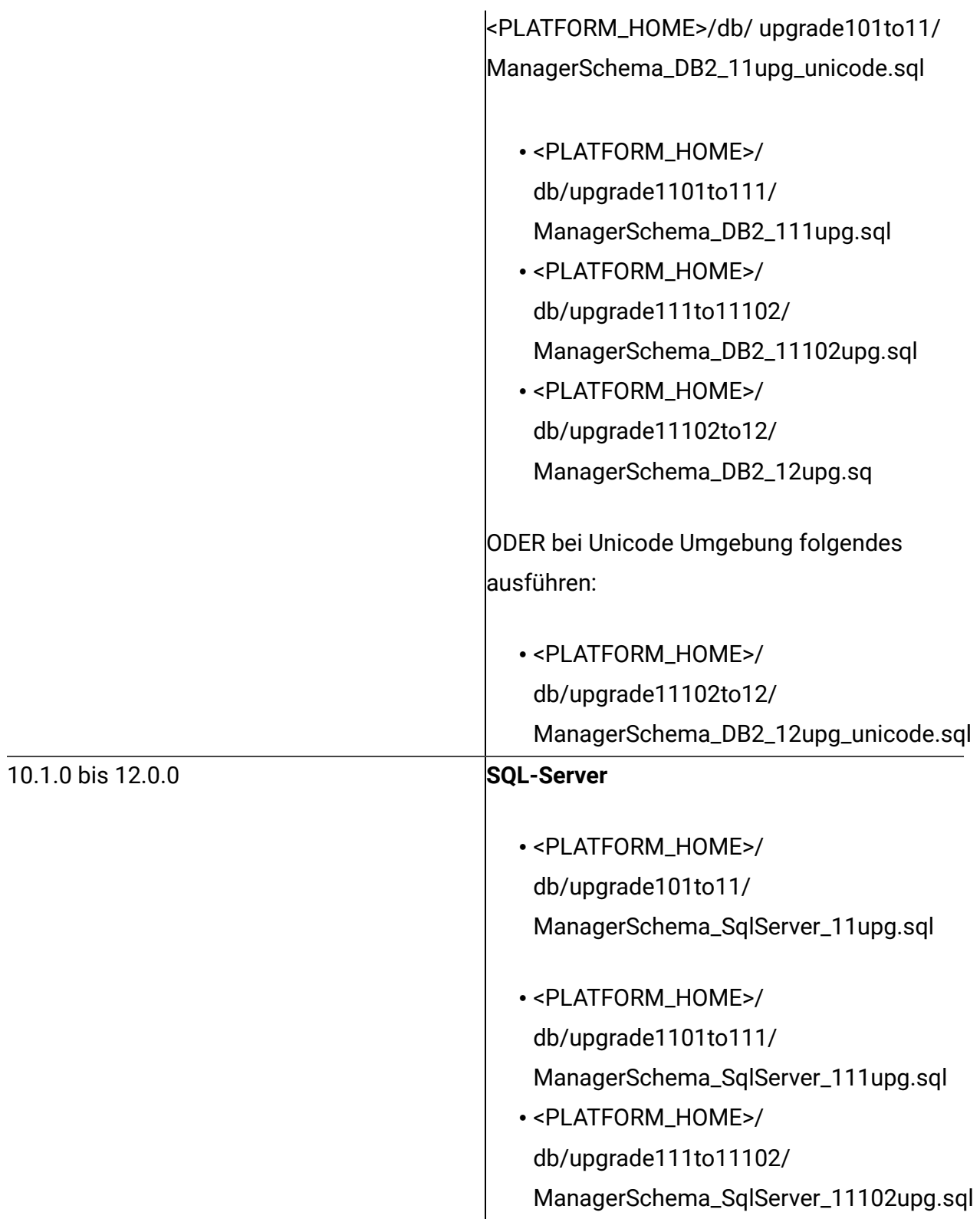

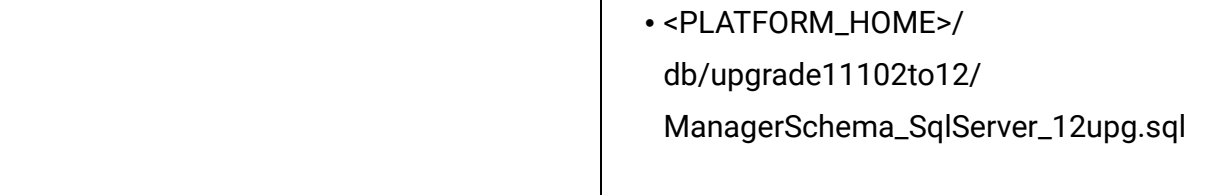

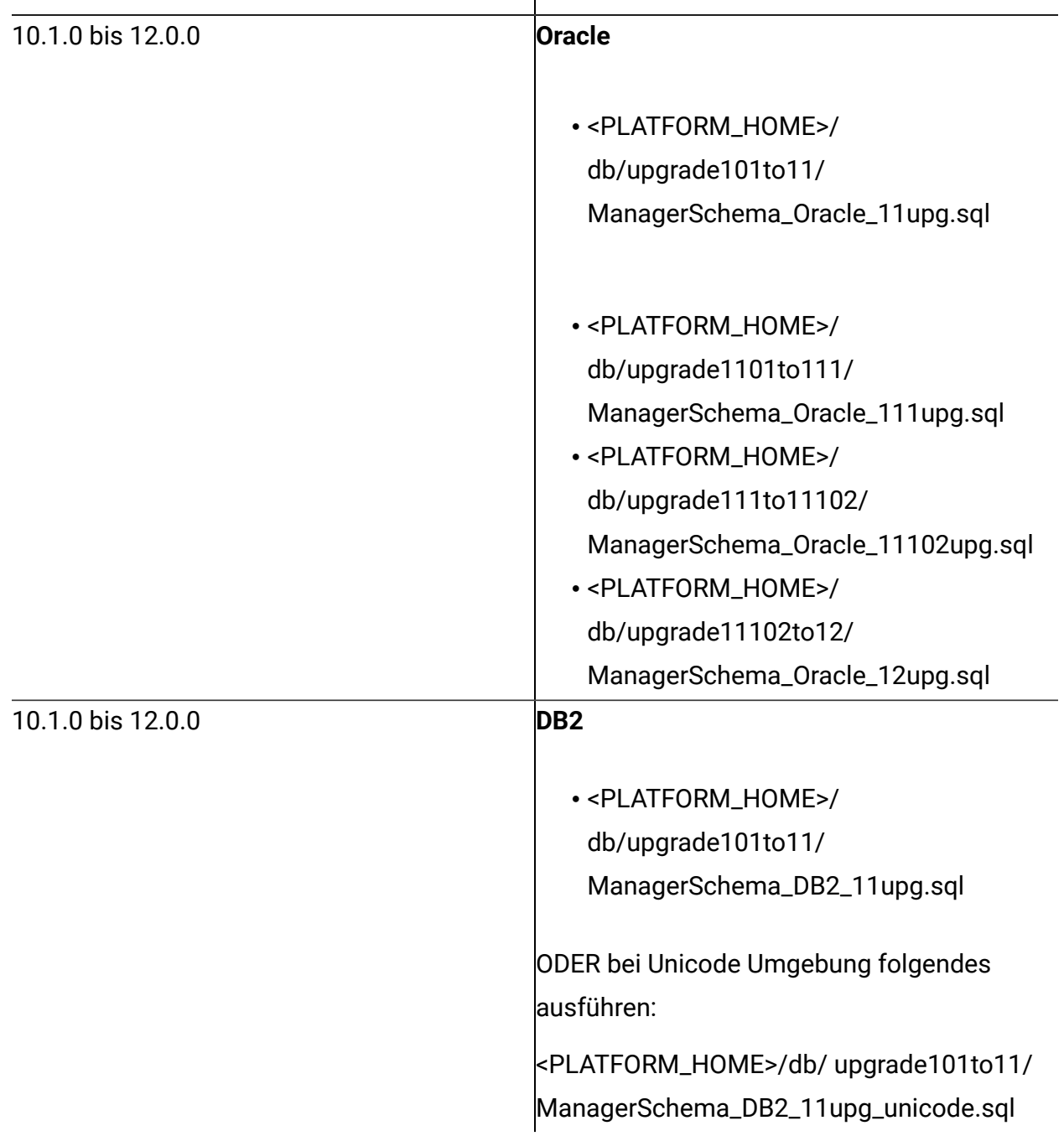

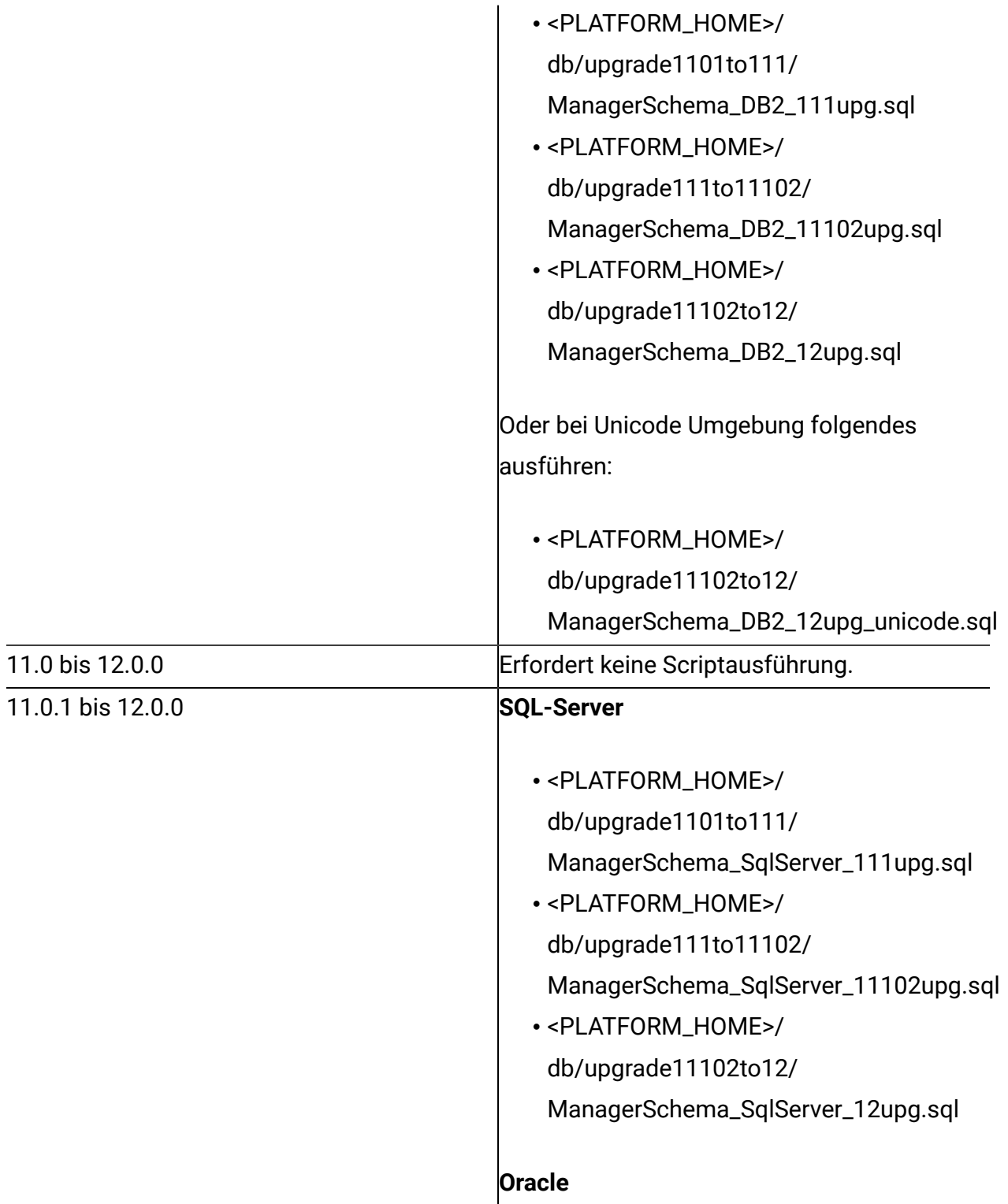

• <PLATFORM\_HOME>/ db/upgrade1101to111/ ManagerSchema\_Oracle\_111upg.sql • <PLATFORM\_HOME>/ db/upgrade111to11102/ ManagerSchema\_SqlServer\_11102upg.sql • <PLATFORM\_HOME>/ db/upgrade11102to12/ ManagerSchema\_SqlServer\_12upg.sql • <PLATFORM\_HOME>/ db/upgrade111to11102/ ManagerSchema\_Oracle\_11102upg.sql • <PLATFORM\_HOME>/ db/upgrade11102to12/ ManagerSchema\_Oracle\_12upg.sql

#### **DB2**

- <PLATFORM\_HOME>/ db/upgrade1101to111/ ManagerSchema\_DB2\_111upg.sql
- <PLATFORM\_HOME>/ db/upgrade111to11102/ ManagerSchema\_DB2\_11102upg.sql
- <PLATFORM\_HOME>/ db/upgrade11102to12/ ManagerSchema\_DB2\_12upg.sql

Oder bei Unicode Umgebung folgendes ausführen:

• <PLATFORM\_HOME>/ db/upgrade11102to12/ ManagerSchema\_DB2\_12upg\_unicode.sql

#### Aktualisieren der JDBC-Dateien in Unica Platform

In case you do not want to reuse the Platform schema used for a 12.0.0 clean installation and rather want to use another user schema, you will need to follow the additional steps underneath:

1. Erstellen Sie eine Sicherung der Datei jdbc.properties aus der 12.0.0-Umgebung (Platform/tools/bin/jdbc.properties). Aktualisieren Sie den Benutzernamen in der 12.0.0-Platform-Systemdatenbank/Schemaname in der jdbc.properties-Datei.

Beispiel für jdbc.properties:

uasm.jdbc\_driver=com.ibm.db2.jcc.DB2Driver uasm.data\_source=jdbc:db2://<DB\_HOST>:<DB\_PORT>/<DB2\_SID> uasm.data source login=<PLATFORM DB\_SCHEMA> uasm.data\_source\_password=ENC(T+rsrWP41Vqu8SoDARMhDdWkf0dFB0Zc)

hibernate.dialect=org.hibernate.dialect.DB2Dialect

2. Um das verschlüsselte Kennwort in der Datei jdbc.properties zu aktualisieren, führen Sie den folgenden Befehl aus: Navigieren Sie zum Verzeichnis Platform/tools/bin und führen Sie den folgenden Befehl aus:

./encryptPasswords.sh –d <PLATFORM\_DB\_USER\_PASSWORD>

Dadurch wird das verschlüsselte Kennwort in der Datei jdbc.properties aktualisiert. Speichern Sie die Datei Platform/tools/bin/jdbc.properties mit diesem verschlüsselten Kennwort des neuen Schemabenutzers

3. Aktualisieren Sie auf dem Anwendungsserver die JNDI-Details (Schema/SID, Userid, Kennwort) für Platform JNDI gemäß dem neuen Datenbankschema, das mit der v12.0.0-Umgebung verwendet wird.

#### Upgrade der Unica Platform-Konfiguration

1. Führen Sie den folgenden Befehl aus, um die Unica Platform-Konfigurationen auf 12.0.0 zu aktualisieren:

Wechseln Sie zum <UNICA\_PLATFORM\_HOME>/tools/bin-Verzeichnis.

Führen Sie den Befehl aus:

./configTool.sh -vp -p "Affinium" -f "<UNICA\_PLATFORM\_HOME>/conf/ Manager\_config.xml"

**Anmerkung**: Möglicherweise wird ein Fehler beim Einfügen eines doppelten Schlüssels oder "com.ibm.db2.jcc.am.SqlIntegrityConstraintViolationException" angezeigt:

Siehe Abschnitt [Fehlerbehebung \(auf Seite 75\).](#page-76-0)

- 2. Führen Sie den Befehl aus: ./populateDb.sh -n Manager
- 3. Führen Sie den Befehl aus:

./configTool.sh -vp -p "Affinium|suite|uiNavigation|mainMenu|Analytics" -f "<PLATFORM\_HOME>/conf/watsonAssistant\_navigation.xml"

4. Führen Sie den Befehl aus: ./alertConfigTool.sh -i -f "<UNICA\_PLATFORM\_HOME>/conf/ Platform\_alerts\_configuration.xml"

Hinweis: Bei einem Upgrade von Version 11.0.1, führen Sie die folgenden Scripts nicht aus (Schritt 5,6,7).

- 5. Führen Sie den Befehl aus: ./configTool.sh -vp -p "Affinium|Report|integrations" -f "<UNICA\_PLATFORM\_HOME>/conf/upgrade101to11/cognos11\_integration.xml" Hinweis: Bei einem Upgrade von Version 8.6.0 führen Sie die Schritte 6 und 7 aus.
- 6. Führen Sie den Befehl aus: upgrade86to90(Only Upgrading from version 8.6.0)
- 7. Führen Sie den Befehl aus: upgrade90to91(Only Upgrading from version 9.0)
- 8. Aktualisieren Sie die Planer-Jobs.

Verwenden Sie das quartzjobtool, um Planer-Jobs zu aktualisieren. Dieser Schritt ist erforderlich. Wenn dieses Upgrade-Tool nicht ausgeführt wird, kann kein vorhandener geplanter Job gestartet werden. Das quartzjobtool befindet sich im Verzeichnis "tools \bin" unter der Installation von Unica Platform. Führen Sie dieses Dienstprogramm im Verzeichnis tools\bin aus.

Beispielbefehl (Windows): quartzjobtool.bat

Beispielbefehl (Unix): ./quartzjobtool.sh

9. Führen Sie den folgenden Befehl aus, wenn Sie ein BIRT-Benutzer sind.

configTool -vp -p "Affinium" -f <Birt.xml directory\_path>/Birt.xml(Birt.xml directory\_path : /opt/HCL/Unica\_12/Platform/Birt/conf)

#### Importieren des Asset Picker-Knotes nach Unica Platform

Um ein schnelles Upgrade von Asset Picker durchzuführen, müssen Sie den Asset Picker-Knoten nach Unica Platform importieren. Führen Sie die folgenden Schritte aus, um den Asset Picker-Knoten nach Unica Platform zu importieren:

1. Navigieren Sie zu dem Pfad <PLATFORM\_HOME>/tools/bin und führen Sie die folgenden Befehle aus:

```
configTool.sh / bat -vp -p Affinium -f <Platform_HOME>/AssetPicker/
conf/platform/cms_configuration.xml 
configtool.sh / bat -vp -p Affinium -f <Platform_Home>/AssetPicker/
conf/platform/APISecurity_AssetPicker.xml
```
- 2. Zur Überprüfung der Navigations-URL von Asset Picker führen Sie die folgenden Schritte aus:
	- a. Wählen Sie **Einstellungen > Konfiguration**aus. Die Seite **Konfiguration** wird angezeigt.

b. Erweitern Sie im Bereich **Konfigurationskategorien assetPicker** und wählen Sie **Navigation** aus.

Die Seite **Einstellungen für 'Navigation'** wird angezeigt. Aktivieren Sie das Feld serverURL. Der Wert von serverURL sollte das folgende Format haben:

http://<HOST>:<PORT>/asset-viewer

3. Erweitern Sie **Unica Platform > Sicherheit > API-Verwaltung > Asset Picker** und wählen Sie **(API-Konfigurationsvorlage)** aus.

Die **(API-Konfigurationsvorlage)** wird angezeigt.

- 4. Geben Sie die folgenden Werte für die Felder an:
	- **Neuer Kategoriename** Geben Sie den Wert AssetPicker-API an.
	- **API-URI** Geben Sie den Wert /\* an.
	- **API-Zugriff blockieren** Diese Option ist standardmäßig deaktiviert. Aktivieren Sie sie nicht.
	- **Sicherer API-Zugriff über HTTPS** Diese Option ist standardmäßig deaktiviert. Aktivieren Sie sie nicht.
	- **Authentifizierung für API-Zugriff erfordern** Diese Option ist standardmäßig aktiviert. Deaktivieren Sie sie nicht.
- 5. Klicken Sie auf **Änderungen speichern**.

Die neue Kategorie **AssetPicker-API** wird in **Asset Picker** angezeigt.

6. Navigieren Sie zu dem Pfad <PLATFORM\_HOME>/tools/bin und führen Sie den folgenden Befehl aus:

populateDb.bat -n AssetPicker -p partition1

#### Einstellen der Unica Platform - Hilfe Über > Version

1. Ändern Sie die Version von Unica Platform in der Datenbank. Beachten Sie die folgenden Anweisungen: Export the version configuration using the following

command on clean 12.0.0 environment: ./configTool.sh -x -p "Affinium|Manager|about" -f "<PLATFORM\_HOME>/conf/about.xml"

2. Bearbeiten Sie die about.xml-Datei, die durch den obigen Befehl erzeugt wurde. Ändern Sie die Version auf "12.0.0.0.0.GA\_BUILD". <GA\_BUILD> - Bitte ersetzen Sie dies durch die Buildnummer, die sich auf "version.txt" vom Installationsort aus bezieht.

```
<property id="xxxxxx" name="releaseNumber" type="string_property" 
width="40" <value>12.0.0.0.0.GA_BUILD</value> 
                </property>
```
3. Bearbeiten Sie die im vorherigen Schritt generierte Datei about.xml mit den Details der folgenden Eigenschaften des Zielservers:

1.Anzeigename

2.Copyright

3.OS

4.Servername

5.Support und Support Web-URL, falls Änderungen erforderlich sind.

4. Importieren Sie die oben angeführte bearbeitete about.xml-Datei mit dem folgenden Befehl: ./configTool.sh -v -i -o -p "Affinium|Manager" -f <PLATFORM\_HOME>/conf/ about.xml

#### Unica Platform nach dem Upgrade

- 1. Die Navigations-URL der Unica Platform-Anwendung zeigt auf die alte Basisumgebung. Sie müssen die Navigations-URL mit Hilfe des SQL-Scripts aus der Platform-Systemdatenbank ändern.
- 2. Die URL der Startseite, die angezeigt wird, wenn sich jeder Benutzer bei HCL Unica-Produkten anmeldet, muss manuell aus der Tabelle **USM\_PERSONALIZATION** geändert werden.
- 3. Überprüfen Sie die folgenden Eigenschaftsdateien aus der Quell- und Zielumgebung. Kopieren Sie alle in den jeweiligen Eigenschaftsdateien genannten URLs von den Quellin die Zieldateien.
	- 1.Platform\_Admin\_URL.properties
	- 2.Platform\_Admin\_View\_Priv.properties
	- 3.Platform\_Admin\_URL.properties
	- 4.Platform\_Admin\_Scheduler\_Scripts.properties
	- 5.Platform\_Admin\_Scheduler\_API.properties
- 4. Führen Sie UAT auf der Unica Platform-Anwendung durch. Stellen Sie sicher, dass alle Funktionen ordnungsgemäß funktionieren.

# Prozedur: Schnelles Upgrade von Unica Campaign

### Vor-Upgrade von Unica Campaign

- 1. Importieren Sie die Backup-Datei für die Systemtabellen von Unica Campaign von der alten/Basisversion in das Systemtabellenschema, das in der sauberen 12.0-Umgebung verwendet wird.
- 2. Machen Sie ein Dateisystem-Backup des Verzeichnisses "CAMPAIGN\_HOME/ partitions/partition1".
- 3. Kopieren Sie alle Partitionsdaten aus den Partitionsordnern der alten Umgebung in den Unica Campaign-Partitionsordner der sauberen 12.0-Umgebung.

### Upgrade von Unica Campaign

- 1. Aktualisieren Sie die Datei setenv.sh mit den erforderlichen Werten für das Upgrade von Unica Campaign. Einzelheiten zu den Umgebungsvariablen in der Datei setenv.sh finden Sie im Handbuch zu Unica Campaign 12.0 Upgrade.
	- a. Navigieren Sie zum Pfad: <installation path>/Campaign/tools/ upgrade/11.0.1+to12.0/ Setzen Sie die folgenden Variablen in der Datei setenv.sh: Setzen Sie JAVA\_HOME='<Installation Path >/jre' Setzen Sie CAMPAIGN\_HOME='<Installation Path>/Campaign' Setzen Sie LOG\_TEMP\_DIR='<Installation Path>/Campaign/logs' Setzen Sie JDBCDRIVER\_CLASSPATH=<JDBC DRIVER CLASSPATH>
	- b. Fügen Sie die JVM-Option "-DFAST\_UPGRADE\_VERSION=<BASE\_VERSION>" hinzu. Zum Beispiel:

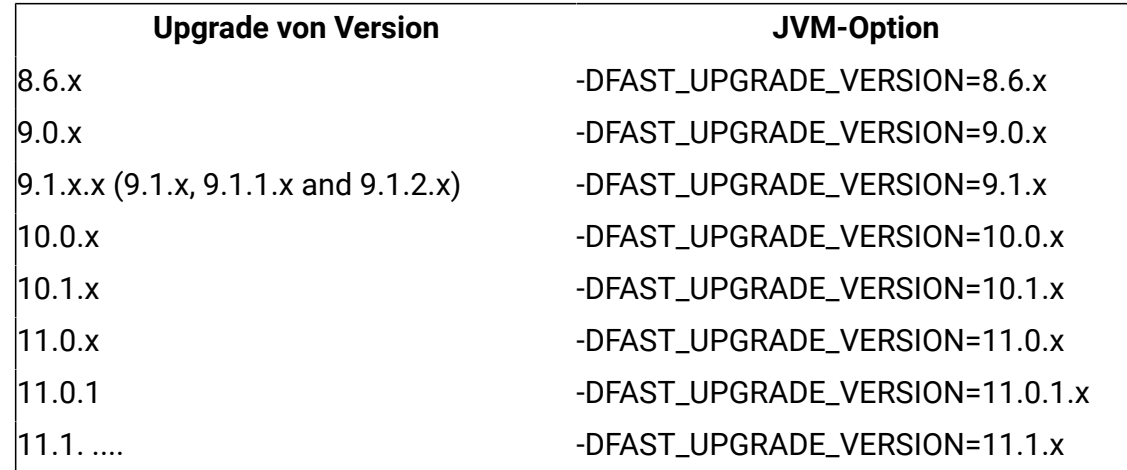

c. Unterstützte Versionen in schnellem Upgrade:

- 2. Voraussetzung für die Ausführung des Unica Campaign-Upgrade-Tools:Die Datei <CAMPAIGN\_HOME>/install directory "jdbc.properties" enthält die korrekte JDBC-URL, die Benutzer-ID der Platform-Systemdatenbank und das verschlüsselte Kennwort. Der Benutzer muss die Datei jdbc.properties aus dem Verzeichnis Platform/tools/bin in das Verzeichnis Campaign/install kopieren. Wenn diese Informationen falsch sind, schlägt das Campaign-Upgrade-Tool mit Fehlern bei der Datenbankauthentifizierung fehl.
- 3. Campaign "acUpgradeTool.sh" ausführen. Diese Ausführung des Upgrade-Tools ähnelt der üblichen Ausführung des acUpgradeTools. Während der Ausführung des Upgrade-Tools können Sie bei der Aufforderung "Basisversion für das Upgrade auswählen" die mit der JVM-Option "-DFAST\_UPGRADE\_VERSION=<BASE\_VERSION>" angegebene Upgrade-Version sehen. Wählen Sie die Basisversion für ein schnelles Upgrade aus.
- 4. Aktualisierung der JDBC-Dateien in Unica Campaign: Aktualisieren Sie auf dem Anwendungsserver die JNDI-Details (Schema / SID, Userid, Kennwort) für Campaign, JNDI gemäß dem neuen Datenbankschema, das mit der v12.0-Umgebung verwendet wird.

### Campaign nach dem Upgrade

#### Campaign einstellen - Hilfe zu > Version

- 1. Ändern Sie die Version von Unica Campaign in der UnicaPlatform-Registrierung:
	- a. Exportieren Sie die Versionskonfiguration mit dem folgenden Befehl in einer sauberen 12.0-Umgebung:./configTool.sh -x -p "Affinium|Campaign|about" -f <PLATFORM\_HOME>/conf/campaign\_about.xml
	- b. Bearbeiten Sie die Datei campaign\_about.xml, die durch den obigen Befehl erzeugt wurde. Change the version to 12.0.0.0.GA\_BUILD".<GA\_BUILD> - Please replace this with build number referring to version.txt from installation location. <property id="xxxxxx" name="releaseNumber" type="string\_property" width="40"> <value>12.0.0.0.GA\_BUILD</value>

</property>

c. Wenn Sie auch ein Upgrade von Unica Optimize durchführen, aktualisieren Sie den folgenden Tag:

<displayNameKey>Optimize Version</displayNameKey>

<displayName>Optimize Version</displayName>

<value>12.0.0.0.GA\_BUILD</value>

- d. Importieren Sie die oben bearbeitete Datei mit dem folgenden Befehl:./ configTool.sh -v -i -o -p "Affinium|Campaign" -f <PLATFORM\_HOME>/Platform/ conf/campaign\_about.xml
- 2. Führen Sie den folgenden Befehl aus, um ein Upgrade der Sicherheitsrichtlinien für Campaign von der Basisversion auf Version 12.0 durchzuführen:

Navigieren Sie zu <Platform\_Home/tools/bin>

./populateDb.sh -n Campaign

#### Unica Campaign-Konfigurationsänderungen

- 1. Campaign " Campaign REST API Filter" Registrierung:
	- a. Navigieren Sie zum Verzeichnis PLATFORM\_HOME/tools/bin.
	- b. Führen Sie die folgenden Befehle aus: configTool -v -i -p "Affinium|suite|security|apiSecurity|campaign" -f "full\_path\_to\_Campaign\_installation\_directory\conf\API\_Filter.xml" configTool -v -i -p "Affinium|suite|security|apiSecurity|campaign" -f "full\_path\_to\_Campaign\_installation\_directory\conf\API\_V2\_Filter.xml" configTool -v -i -p "Affinium|suite|security|apiSecurity|campaign" -f "full\_path\_to\_Campaign\_installation\_directory\conf\API\_V3\_Filter.xml"
- 2. Campaign "Engage REST API" Registrierung:
	- a. Navigieren Sie zum Verzeichnis PLATFORM\_HOME/tools/bin.
	- b. Führen Sie den folgenden Befehl aus:./configTool.sh -vp -p "Affinium| suite|Sicherheit|apiSecurity|campaign" -f <CAMPAIGN\_HOME>/conf/ Engage\_API\_Filter.xml
- 3. Ändern Sie die Konfigurationen von Campaign in der Unica Platform-Konfiguration:
	- a. Ändern Sie die Campaign-Navigations-URLs.
	- b. Ändern Sie den "ServerHost" unter Einstellungen für 'unicaACListener'(Affinium| Campaign|unicaACListener).
	- c. Ändern Sie den DSN unter UA\_SYSTEM\_TABLES, falls erforderlich.
	- d. Ändern Sie den JNDI-Namen unter UA\_SYSTEM\_TABLES, falls erforderlich.
	- e. Alle Systemtabellen in der Tabellenzuordnung der Unica Campaign neu zuordnen. Dies kann mittels der folgenden Schritte durchgeführt werden:
		- 1. Stoppen Sie den Listener.
		- 2. Entfernen Sie "unica\_tblcache.mgr" von <CAMPAIGN\_HOME>/partitions/ partition/conf.
		- 3. Starten Sie den Listener.
		- 4. Navigieren Sie zu den Einstellungen der Unica Campaign > Tabellenzuordnung.
- 4. Platform DBResourceBundle: Mit den folgenden Schritten werden Ressourcenbündel in Unica Platform importiert. Führen Sie das darunter liegende Script wie angegeben aus:
	- a. Navigieren Sie zu <platform\_home>/tools/bin
	- b. DBResourceBundle.sh /bat -P Campaign -F <Campaign\_home>/resourcebundles

#### Unica Campaign Funktionsprüfung nach dem Upgrade

- 1. Die Navigations-URL der Unica Campaign-Anwendung zeigt auf die alte Basisumgebung. Sie müssen diese Navigations-URL ändern, um mit Hilfe des SQL-Scripts in derUnica Platform-Systemdatenbank auf die Zielumgebung zu verweisen.
- 2. Führen Sie UAT bei der Unica Campaign-Anwendung durch. Stellen Sie sicher, dass sich das Ablaufdiagramm öffnet und der Lauf erfolgreich ist.

#### Konfigurieren von BIRT-Berichten mit Campaign

Führen Sie die folgenden Schritte aus.

- 1. Importieren Sie Campaign-Berichtsschemas in die Platform-Konfiguration.
- 2. Führen Sie die folgenden Befehle aus. Navigieren Sie zum Verzeichnis

Platform\_HOME/tools/bin.

```
configTool -v -i -o -p "Affinium|Report|about" -f "<CAMPAIGN_HOME>/
reports/schema/config_version.xml"
configTool -v -i -o -p "Affinium|Report|schemas" -f "<CAMPAIGN_HOME>/
reports/schema/config_schemas_Campaign.xml"
configTool -v -i -o -p "Affinium|Report|schemas|
Campaign" -f "<CAMPAIGN_HOME>/reports/schema/templates/
camp_cust_attributes_template.xml"
configTool -v -i -o -p "Affinium|Report|schemas|Campaign" -f 
"<CAMPAIGN_HOME>/reports/schema/templates/camp_performance_template.xml"
```
configTool -v -i -o -p "Affinium|Report|schemas|Campaign" -f "<CAMPAIGN\_HOME>/reports/schema/templates/offer\_performance\_template.xml" configTool -v -i -o -p "Affinium|Report|schemas| Campaign" -f "<CAMPAIGN\_HOME>/reports/schema/templates/ camp\_offer\_response\_breakout\_template.xml" configTool -v -i -o -p "Affinium|Report|schemas| Campaign" -f "<CAMPAIGN\_HOME>/reports/schema/templates/ camp offer contact status breakout template.xml" configTool -v -i -o -p "Affinium|Report|schemas|Campaign" -f "<CAMPAIGN\_HOME>/reports/schema/base/camp\_view.xml" configTool -v -i -o -p "Affinium|Report|schemas|Campaign" -f "<CAMPAIGN\_HOME>/reports/schema/custom/camp\_cust\_attributes.xml" configTool -v -i -o -p "Affinium|Report|schemas|Campaign" -f "<CAMPAIGN\_HOME>/reports/schema/custom/camp\_offer\_response\_breakout.xml" configTool -v -i -o -p "Affinium|Report|schemas| Campaign" -f "<CAMPAIGN\_HOME>/reports/schema/custom/ camp\_offer\_contact\_status\_breakout.xml" configTool -v -i -o -p "Affinium|Report|schemas|Campaign" -f "<CAMPAIGN\_HOME>/reports/schema/custom/camp\_performance.xml" configTool -v -i -o -p "Affinium|Report|schemas|Campaign" -f "<CAMPAIGN\_HOME>/reports/schema/custom/offer\_performance.xml" 3. Aktualisieren Sie die Campaign-Datenquelle in BIRT-Berichtsentwurfsdateien mit dem BIRT-Dienstprogramm. birtDBUtil -ds=CampaignDS -bPath="<Platform\_Home>/ Birt/Reports" -DBType=<databasetype> -URL=<databasetype> -user=<database user> -pwd=<database password>

4. Informationen zu Berichtspaketkonfigurationen finden Sie im Handbuch "Installation und Konfiguration von BIRT-Berichten".

# Durchführen eines Upgrades von IBM eMessage

(Dies kann übersprungen werden, wenn eMessage nicht verwendet wird.): Sie sollten die folgenden Scripts, die in der untenstehenden Tabelle angegeben sind, manuell in der Datenbank von Unica Campaign ausführen, während Sie von verschiedenen Basisversionen upgraden:

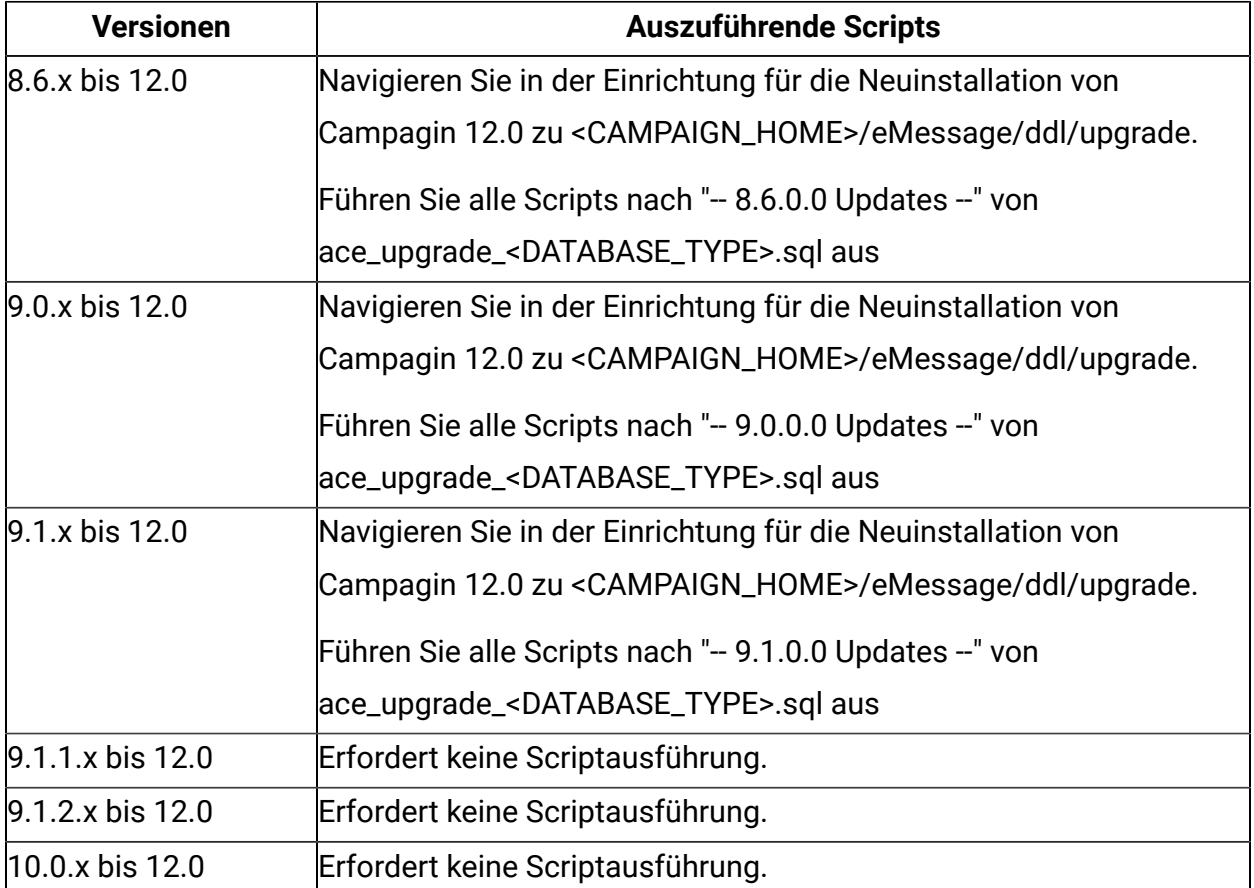

## Prozedur: Schnelles Upgrade von Unica **Optimize**

- 1. Stellen Sie die Sicherung der Optimize-Systemtabellen aus der alten/Basisversion in das Schema der Systemtabellen wieder her, das für eine saubere 12.0-Umgebung verwendet wurde.
- 2. Kopieren Sie alte Optimize-Sitzungs-Daten aus der Quellumgebung in die 12.0- Umgebung: Kopieren Sie den Inhalt von "Optimize/partitions/partition1/reports" in das Verzeichnis "Campaign/partitions/partition1/reports". Sie müssen diese Schritte für jede Partition wiederholen. Kopieren Sie den Inhalt von "Optimize/partitions/partition1/ logs" in das Verzeichnis "Campaign/partitions/partition1/logs". Sie müssen diese Schritte für jede Partition wiederholen.
- 3. Dieser Schritt gilt nicht für das Schnelle Upgrade von Version 11.0 auf Version 12.0. Folgendes Script auf der Systemdatenbank von Unica Campaign 12.0 ausführen:
	- a. Führen Sie das folgende Script auf der Unica Campaign 12.0 Systemdatenbank aus:

8.0 Updates

Oracle:

ALTER TABLE UACO\_OptSession MODIFY CustomSettingsXML VARCHAR(4000); SQL:

ALTER TABLE UACO\_OptSession MODIFY CustomSettingsXML VARCHAR(4000);

DB2:

ALTER TABLE UACO\_OptSession ALTER COLUMN CustomSettingsXML SET DATA TYPE VARCHAR(4000);

-- 9.0 Updates --

ALTER TABLE UACO\_OptSession ADD AgentChannelName VARCHAR(192); ALTER TABLE UACO\_OptSession ADD AgentInfoTemplateTable VARCHAR(192); ALTER TABLE UACO\_OptSession ADD AgentCustomerRelTemplateTable VARCHAR(192);

ALTER TABLE UACO\_OptSession ADD CustomSettingsFlag int; ALTER TABLE UACO\_OptSession ADD CustomSettingsXML VARCHAR(4000); ALTER TABLE UACO\_OptSession ADD LastRunType VARCHAR(192); UPDATE UACO\_OptSession SET LastRunType = 'Production Run'; CALL SYSPROC.ADMIN\_CMD ('REORG TABLE UACO\_OptSession');

 $-9.1.1$  Updates  $-$ 

ALTER TABLE UACO\_OptSession ADD AgentChannelName VARCHAR(192); ALTER TABLE UACO\_OptSession ADD AgentInfoTemplateTable VARCHAR(192); ALTER TABLE UACO\_OptSession ADD AgentCustomerRelTemplateTable VARCHAR(192);

ALTER TABLE UACO\_OptSession ADD LastRunType VARCHAR(192); UPDATE UACO\_OptSession SET LastRunType = 'Production Run';

-- 10.0 Updates --

< Kein Script erforderlich >

 $-10.1$  Updates  $-$ 

< Kein Script erforderlich >

-- 11.0 Updates --

< Kein Script erforderlich >

b. Dieser Schritt gilt nicht für das schnelle Upgrade von Version 11.0 auf Version 12.0. Führen Sie das Script aus, das sich an folgender Stelle in der Systemdatenbank von Unica Campaign 12.0 befindet: <CAMPAIGN\_HOME>/ddl/ aco\_extra\_indexes\_<db>.sql

### Unica Optimize einstellen - Hilfe zu > Version

- 1. Ändern Sie die Optimize-Version in der Registrierung von Unica Platform:
	- a. Exportieren Sie die Versionskonfiguration mit dem folgenden Befehl in einer sauberen 12.0-Umgebung:configTool.sh -x -p "Affinium|Campaign|about" -f <PLATFORM\_HOME>/conf/campaign\_about.xml
	- b. Bearbeiten Sie die Datei campaign\_about.xml, die durch den obigen Befehl erzeugt wurde. Entfernen Sie die Detailmarkierungen für die Optimize-Version und die Buildnummer aus der folgenden XML.

<displayNameKey>Optimize Version</displayNameKey> <displayName>Optimize Version</displayName> <value>11.0.1.0.0.33</value>

- c. Importieren Sie die oben bearbeitete Datei mit dem folgenden Befehl:configTool.sh -v -i -o -p "Affinium|Campaign" -f <PLATFORM\_HOME>/Platform/conf/ campaign\_about.xml
- 2. Ändern Sie die Konfigurationen von Unica Campaign in der Unica Platform-Konfiguration:
	- a. Ändern Sie den "ServerHost" in den Einstellungen von 'unicaACOListener'(Affinium| Campaign|unicaACOListener)
	- b. Alle Systemtabellen in der Tabellenzuordnung der Unica Campaign neu zuordnen. Dies kann mittels der folgenden Schritte durchgeführt werden: Stoppen Sie den -Listener. Entfernen Sie "unica\_tblcache.mgr" aus <CAMPAIGN\_HOME>/partitions/ partition/conf. Starten Sie den -Listener.

Navigieren Sie zu **Einstellungen von Unica Campaign > Tabellenzuordnung**.

## **Funktionsprüfung nach dem Upgrade von Optimize**

Führen Sie UAT bei der Optimize-Anwendung durch. Stellen Sie sicher, dass alle Sitzungen eröffnet werden und die Ausführung gelingt.

**F.** Anmerkung: Für die Versionen 12.0 und 12.0.0.1 müssen Benutzer zur Ausführung von Optimize-Sitzungen Lizenzen beantragen. Weitere Einzelheiten erhalten Sie vom Supportoder Vertriebsteam von HCL.

# Prozedur: Schnelles Upgrade von Unica Interact

Voraussetzungen für ein Upgrade von Unica Interact 8.6.x/spätere Version auf Unica Interact 12.0.x:

- 1. Stellen Sie sicher, dass das Upgrade von Unica Platform und Unica Campaign erfolgreich auf der Zieleinrichtung durchgeführt wird. Installieren Sie Interact 12.0 in der Einrichtung.
- 2. Nehmen Sie ein Backup für die Quellsystem-Datenbanken InteractDT, InteractRT, Interact Learning, Interact prod
- 3. Stellen Sie sicher, dass die Interact-bezogenen Dateien im Campaigns 'Partition'-Ordner vom Quellsystem auf das Zielsystem kopiert werden.
- 4. Stellen Sie das gesicherte Datenbankschema auf dem Zielsystem wieder her.
- 5. Legen Sie Datenquellen auf dem Zielanwendungsserver an und verweisen Sie auf das neue Datenbankschema. Sie können die gleichen JNDI-Namen wie im Quellsystem verwenden, um den Aufwand für manuelle Änderungen zu sparen.

# Upgrade von Interact DT

- 1. Aktualisieren Sie setenv.sh mit den für das Upgrade erforderlichen Werten. Einzelheiten zu den Umgebungsvariablen in der Datei setenv.sh finden Sie in dem Handbuch zum Interact-Upgrade.
	- a. Navigieren Sie zum Pfad: <Interact\_Home>/interactDT/tools/upgrade/ Setzen Sie die folgenden Variablen in der Datei setenv.sh:

```
set JAVA_HOME='<Installation Path >/jre'.
```
setzen Sie JDBCDRIVER CP=Ist-Position des Datenbanktreibers zusammen mit dem Datenbanktreiber

Zum Beispiel: setJDBCDRIVER\_CP=/opt/IBM/FastUpgrade12/ojdbc8.jar

setJDBCDRIVER\_CLASS=Datasase driver

Setzen Sie JDBCDRIVER\_URL=Datenbank-URL

- b. Ändern Sie den Namen und den Speicherort der Protokolldatei, falls erforderlich.
- c. Navigieren Sie zu <Interact\_Home>\interactDT\tools\upgrade\conf
- d. Bearbeiten Sie die Datei "ACIUpgradeTaskList.properties" und ändern Sie den Wert von "CHOICES\_FOR\_PREVIOUS\_VERSIONS=8.6.x" oder einer anderen Basisversion, von der Sie ein Upgrade durchführen.

**F. Anmerkung:** Wenn CHOICES\_FOR\_PREVIOUS\_VERSIONS bereits vorhanden ist, von dem Sie upgraden, dann nehmen Sie keine Änderung des Wertes vor.

- 2. Folgende Voraussetzung muss vor der Ausführung des Interact-Upgrade-Tools erfüllt sein: Aktualisieren Sie die Datei jdbc.properties unter: <Installation Home> \install\ <Interact\_Home>\interactDT\tools\upgrade\conf Die Datei "jdbc.properties" muss die korrekte JDBC-URL, die Benutzer-ID der Platform-Systemdatenbank und das verschlüsselte Kennwort enthalten. Wenn diese Informationen falsch sind, schlägt das Interact-Upgrade-Tool mit Fehlern bei der Datenbankauthentifizierung fehl.
- 3. Führen Sie Interact "aciUpgradeTool.sh/bat" aus. Diese Ausführung des Upgrade-Tools ähnelt der üblichen acUpgradeToolex-Ausführung von Campaign.
- 4. Während der Ausführung des Upgrade-Tools werden Sie aufgefordert, Datenbankdetails einzugeben. Geben Sie die Details der Interact DesignTime-Datenbank ein.
- 5. Das Tool fordert auch zur "Basisversion für das Upgrade auswählen" auf. Sie werden die mit CHOICES\_FOR\_PREVIOUS\_VERSIONS vorgegebene Upgrade-Version angezeigt bekommen.

Wählen Sie die Basisversion für ein schnelles Upgrade aus.

6. Sobald die Ausführung des Upgrade-Tools abgeschlossen ist, überprüfen Sie die zugehörigen Protokolle, um sicherzustellen, dass während der Ausführung des Upgrade-Tools keine Fehler aufgetreten sind.

#### Upgrade von Interact RT, Interact Learning und Interact Production Datenbanken

- 1. Aktualisierung von setenv.sh mit den erforderlichen Werten für das Upgrade von Unica Interact. Einzelheiten zu den Umgebungsvariablen in der Datei setenv.sh finden Sie in dem Handbuch zum Upgrade von Unica Interact.
	- a. Navigieren Sie zum <Interact\_Home>/tools/upgrade: Setzen Sie die folgenden Variablen in der Datei setenv.sh:

setzen Sie JAVA\_HOME = <Installation Path >/jre

setzen Sie JDBCDRIVER\_CP= Ist-Position des Datenbanktreibers zusammen mit dem Datenbanktreiber

Beispiel: setzen Sie JDBCDRIVER\_CP = /opt/IBM/FastUpgrade12/ojdbc8.jar

setzen Sie JDBCDRIVER\_CLASS = Datenbanktreiber

setzen Sie JDBCDRIVER\_URL = Datenbank-URL

Die Datenbank-URL kann in DB2 und Oracle die selbe sein, wenn Sie dieselbe DB mit unterschiedlichen Schemata verwenden.

Falls Sie die Datenbank-URL für den SQLServer aktualisieren müssen, aktualisieren Sie die entsprechende DB, bevor Sie das Upgrade-Tool ausführen.

Ändern Sie den Namen und den Speicherort der Protokolldatei, falls erforderlich.

b. Navigieren Sie zu <Interact\_Home>\tools\upgrade\conf, bearbeiten Sie die Datei ACIUpgradeTaskList\_crhtab.properties und ändern Sie den Wert von CHOICES\_FOR\_PREVIOUS\_VERSIONS=8.6.x oder einer anderen Basisversion, von der Sie ein Upgrade durchführen.

**E. Anmerkung:** Wenn CHOICES\_FOR\_PREVIOUS\_VERSIONS bereits vorhanden ist, von dem Sie das Upgrade durchführen, dann nehmen Sie keine Änderung des Wertes vor.

- c. Wiederholen Sie die obige Änderung für die Dateien ACIUpgradeTaskList\_lrntab.properties, ACIUpgradeTaskList\_runtab.properties und ACIUpgradeTaskList\_usrtab.properties unter dem oben genannten Pfad.
- 2. Folgende Voraussetzung muss vor der Ausführung des Interact-Upgrade-Tools erfüllt sein: Aktualisieren Sie die Datei jdbc.properties unter: <Installation\_Home>\install\ <Interact\_Home>\tools\upgrade\conf

Die Datei "jdbc.properties" muss die korrekte JDBC-URL, die Benutzer-ID der Platform-Systemdatenbank und das verschlüsselte Kennwort enthalten. Wenn diese Informationen falsch sind, schlägt das Interact-Upgrade-Tool mit Fehlern bei der Datenbankauthentifizierung fehl.

- 3. Führen Sie Interact "aciUpgradeTool\_crhtab .sh/bat" aus. Dieses Upgrade-Tool wird ähnlich wie das übliche aciUpgradeTool ausgeführt.
	- a. Während der Ausführung des Upgrade-Tools werden Sie aufgefordert, Datenbankdetails einzugeben und die Details zur Interact DesignTime-Datenbank anzugeben. Das Tool fordert auch zur "Basisversion für das Upgrade auswählen" auf. Sie sehen die mit CHOICES\_FOR\_PREVIOUS\_VERSIONS= angegebene Upgrade-Version. Wählen Sie die Basisversion für ein schnelles Upgrade aus, von der Sie das Upgrade durchführen möchten.
	- b. Sobald die Ausführung des Upgrade-Tools abgeschlossen ist, überprüfen Sie die zugehörigen Protokolle und stellen Sie sicher, dass während der Ausführung des Upgrade-Tools keine Fehler aufgetreten sind.
- 4. Führen Sie Interact "aciUpgradeTool\_runtab.sh/bat" aus. Dieses Upgrade-Tool wird ähnlich wie das übliche aciUpgradeTool ausgeführt.
	- a. Während der Ausführung des Upgrade-Tools werden Sie aufgefordert, Datenbankdetails einzugeben. Geben Sie die Details zur Interact RunTime-Datenbank ein. Das Tool fordert auch zur "Auswahl der Basisversion für das Upgrade" auf. Die mit CHOICES\_FOR\_PREVIOUS\_VERSIONS angegebene Upgrade-Version wird angezeigt. Wählen Sie die schnelle Upgrade-Basisversion, von der Sie ein Upgrade durchführen möchten.
- b. Sobald die Ausführung des Upgrade-Tools abgeschlossen ist, überprüfen Sie die zugehörigen Protokolle und stellen Sie sicher, dass während der Ausführung des Upgrade-Tools keine Fehler aufgetreten sind.
- 5. Führen Sie Interact "aciUpgradeTool\_lrntab .sh/bat" aus. Dieses Upgrade-Tool wird ähnlich wie das übliche aciUpgradeTool ausgeführt.
	- a. Während der Ausführung des Upgrade-Tools werden Sie aufgefordert, Datenbankdetails einzugeben. Geben Sie die Details zur Interact Learning Database ein. Das Tool fordert auch zur "Auswahl der Basisversion für das Upgrade" auf. Sie sehen die mit CHOICES\_FOR\_PREVIOUS\_VERSIONS angegebene Upgrade-Version. Wählen Sie die Basisversion für ein schnelles Upgrade aus.
	- b. Sobald die Ausführung des Upgrade-Tools abgeschlossen ist, überprüfen Sie die zugehörigen Protokolle und stellen Sie sicher, dass während der Ausführung des Upgrade-Tools keine Fehler aufgetreten sind.
- 6. Führen Sie Interact "aciUpgradeTool\_usrtab.sh/bat" aus. Dieses Upgrade-Tool wird ähnlich wie das übliche aciUpgradeTool ausgeführt.
	- a. Während der Ausführung des Upgrade-Tools werden Sie zur Eingabe von Datenbankdetails aufgefordert. Geben Sie die Details der Datenbank Interact Production/prod ein. Das Tool fordert auch zur "Basisversion für das Upgrade auswählen" auf. Die mit CHOICES\_FOR\_PREVIOUS\_VERSIONS angegebene Upgrade-Version wird angezeigt. Wählen Sie die Basisversion für ein schnelles Upgrade aus.
	- b. Sobald die Ausführung des Upgrade-Tools abgeschlossen ist, überprüfen Sie die zugehörigen Protokolle und stellen Sie sicher, dass während der Ausführung des Upgrade-Tools keine Fehler aufgetreten sind.

### Führen Sie das ILPB-Migrationsdienstprogramm aus

Führen Sie das ILPB-Migrationsdienstprogramm für die Migration von Daten aus alten Prädikat- und enableStateId-Spalten in neue Prädikatspalten "scorepredicate", "scorepredicateenabled", "eligibilitypredicate" und "eligibilitypredicateenabled", "EffectiveDate and ExpirationDate" für die ILPB-Tabellen aus.

#### **Eigenschaften-Einrichtungen für das ILPB-Migrations-Upgrade-Dienstprogramm**

1. Navigieren Sie zum Pfad <Installation\_Directory>\Interact\tools\upgrade\conf und öffnen Sie die Datei **ACIILPBUpgradeTaskList\_usrtab.properties**.

**ILPB\_TABLES\_TO\_UPDATE** - Hängt die Namen der ILPB-Tabelle (Whitelist-Angebote, Standardangebote, Angebot von SQL) an, mit denen Sie Daten aus alten Spalten in neue Prädikatspalten migrieren möchten. Das Dienstprogramm funktioniert nur für die für diese Eigenschaft genannten Tabellen.

**ILPB\_MIGRATIONTASK\_BATCHSIZE** - Sie können diese Eigenschaft festlegen, um die Stapelgröße für Datenaktualisierungsvorgänge dieses Dienstprogramms anzugeben.

2. Führen Sie die eigenständige Batchdatei **aciILPBUpgradeTool\_usrtab.bat** oder die Shell-Skriptdatei **acilLPBUpgradeTool\_usrtab.sh** vom Pfad "<Installation\_Directory> \Interact\tools\upgrade" aus, um das Migrationsdienstprogramm auszuführen.

### Aktualisieren der JDBC-Datei in InteractRT WAR

Falls Sie das in der 12.0-Clean-Installation verwendete Platform-Schema nicht wiederverwenden wollen und lieber ein anderes Benutzerschema verwenden möchten, folgen Sie den folgenden weiteren Schritten:

- 1. Erstellen Sie eine Sicherung der Datei interactRT.war aus der 12.0-Umgebung (Interact/ interactRT.war).
- 2. Heben Sie die Datei interactRT.war auf.
- 3. Kopieren Sie die Datei jdbc.properties aus dem Verzeichnis Platform/tools/bin/ und fügen Sie sie unter interactRT.war/WEB-INF/classes ein.
- 4. Die interactRT erneut abrufen.

### Nach dem Upgrade

1. Registrieren Sie Interact DT Rest API Filter V2. Wechseln Sie zum PLATFORM\_HOME/ tools/bin -Verzeichnis. Führen Sie die folgenden Befehle aus:

```
configTool.bat -vp -p "Affinium|suite|security|apiSecurity|interact" -f 
<Interact_Home>\interactDT\conf\ Interact_API_V2_Filter.xml
```
- 2. Registrieren der interaktiven Version:
	- a. Führen Sie den folgenden Befehl auf der Quellumgebung aus: Navigieren Sie zum Verzeichnis PLATFORM\_HOME/tools/bin. Führen Sie den Befehl aus: ./ configTool.sh -x -p "Affinium|Interact|about" -f Interact\_about.xml
	- b. Aktualisieren Sie den Produktnamen von "IBM Interact" auf "Unica Interact" in der Datei "Interact\_about.xml".Hinweis: Aktualisieren Sie den Produktnamen nicht, wenn Sie ein Upgrade von 11.0 -> 11.x in der Datei Interact\_about.xml durchführen.
	- c. Copy the exported output on the 12.0 Destination system under the PLATFORM\_HOME/tools/bin directory.
	- d. Ändern Sie die Versionsinformationen in der Datei "Interact\_about.xml", die sich auf die Interact-Version in version.txt beziehen.Beispiel: <value>12.0.0.<Build-Nummer gemäß Version.txt> </value></property> Im Folgenden sind die Zeilen aus 8.6.x aufgeführt

```
<property id="6261" name="support" type="string_property" 
width="40"<value>https://customercentral.unica.com%3C/value%3E</value
```
e. Aktualisieren Sie folgende Eigenschaft:

```
<property id="6260" name="java" type="string_property" width="40"> 
                 <value>IBM Corporation 2.4</value> 
         </property>
```
bis

```
<property id="6260" name="java" type="string_property" width="40"> 
 <value>HCL Technologies Ltd.</value> 
  </property>
```
- f. Führen Sie den folgenden Befehl in der Zielumgebung 12.0 aus:./configTool.sh -v -o -i -p "Affinium|Interact" -f Interact\_about.xml
- g. Für die Version der Interact-Subkomponente führen Sie den folgenden Befehl in der Zielumgebung 12.0 aus.

Wechseln Sie zum PLATFORM\_HOME/tools/bin-Verzeichnis.

Führen Sie den Befehl aus: ./configTool.sh -i -p "Affinium| Campaign|about|components " -f <INTERACT\_HOME>/interactDT/conf/ interact subcomponent version.xml -o

- 3. Dieser Schritt ist nicht erforderlich, wenn Sie ein Upgrade von der 11.x-Version durchführen. Sie müssen die alte Interact-Navigation durch eine neue aktualisieren.
- 4. Führen Sie den folgenden Befehle in der Zielumgebung 12.0 aus:

Altes Menü entfernen: configTool.bat -d -p "Affinium|suite|uiNavigation| mainMenu|Campaign|Interactive Channels" -o

Fügen Sie das neue Menü hinzu: configTool.sh/bat -i -p "Affinium|suite|uiNavigation|mainMenu" "full\_path\_to\_Interact\_installation\_directory/conf/ interact\_navigation.xml"

- 5. Registrieren Sie die Unica Interact-Einstellungen als Konfigurationsmenü unter "Affinium | suite | uiNavigation | settings" menu mit full path to Interact installation directory/interactDT/conf/ interact\_setup\_navigation.xml.
- 6. Platform DBResourceBundle: Mit den folgenden Schritten werden Ressourcenbündel in Unica Platform importiert. Führen Sie das darunter liegende Script wie angegeben aus: a. b.
	- a. Navigieren Sie zum <platform\_home>/tools/bin:
	- b. Run this command. DBResourceBundle.sh /bat -P interact-F <Interact\_home>/resourcebundles
- 7. Wenn Sie irgendwelche benutzerdefinierten Einträge in der Datei 'interact\_log4j.xml' in der Einrichtung der Quelle 8.6 hinzugefügt haben, müssen Sie diese benutzerdefinierten Einträge in die Zieleinrichtung in die neu hinzugefügte Datei 'interact\_log4j2.xml' kopieren.
- 8. Interact RT WAR-Datei bereitstellen.
- 9. Aktualisieren Sie die Konfigurationsinstanz-URLs entsprechend für Ihre Servergruppe, festgelegt unter "Affinium|Campaign|Partitionen|partition1|Interact|serverGroups".

#### Die zweite Interact-Laufzeit

- 1. Wiederholen Sie die folgenden Schritte für jede Interact-Laufzeit, wenn Sie eine andere Servergruppe und Platform verwendet haben.
- 2. Installieren Sie die neue Platform 12.0 mit Interact RT.
- 3. Führen Sie das Platform-Upgrade durch und bereiten Sie die Einrichtung vor. (Siehe das Handbuch zum Platform-Upgrade.)
- 4. Kopieren und stellen Sie die InteractRT-Datenbank von der Quelle auf das Ziel wieder her.
- 5. Aktualisieren Sie die Datenbank von der Quelldatenbank auf 12.0, indem Sie das Dienstprogramm aciupgrade für RT ausführen.
- 6. Erstellen Sie Datenquellen auf dem Zielanwendungsserver unter denselben JNDI-Namen wie bei der Einrichtung der Quelle.
- 7. InteractRT.war bereitstellen.

#### Wichtig

CFS-Updates: Wenn der Kunde SOAP verwendet, generieren Sie den Proxy-Code auf der Grundlage der neuen WSDL und bauen Sie den CFS-Code mit dem neuen Proxy neu auf.

### Anmerkungen

• Nach dem Upgrade ist zu beobachten, dass der Konfigurationsknoten sessionManagement unter folgendem Pfad angezeigt wird: Affinium|interact|. Diese Konfiguration kann mithilfe des Platform-Tools configTool.sh/configTool.bat entfernt werden.

- Nach dem Upgrade ist zu beobachten, dass der Konfigurationsknoten treatmentStore unter Affinium|Interact|services|contactHist| angezeigt wird. Diese Konfiguration kann mithilfe des Platform-Tools configTool.sh/configTool.bat entfernt werden.
- Falls nach der Bereitstellung beim Zugriff der Fehler DB2 SQL Error: SQLCODE=-668, SQLSTATE=57016, SQLERRMC=7 auftritt, wenden Sie sich an Ihren DBA und führen Sie die REORG-Abfrage für die erforderlichen Datenbanktabellen aus.
- Entfernungsschritte sind nicht anwendbar, wenn Sie ein Upgrade von 11.x auf 12.0 durchführen.

### Konfigurieren von BIRT-Berichten mit Interact

Führen Sie die folgenden Schritte aus.

1. Importieren Sie Interact-Berichtsschemas in die Platform-Konfiguration.

Navigieren Sie zu "<INTERACT\_HOME>/reports/tools".

Führen Sie das Script import all.sh/bat aus.

2. Informationen zu Berichtspaketkonfigurationen finden Sie im Handbuch "Installation und Konfiguration von BIRT-Berichten".

# Prozedur: Schnelles Upgrade von Unica Plan

## Plan Vor-Upgrade

Hinweis:

- 1. Bestehende Kunden, die ein Upgrade auf JBOSS + 12.0 durchführen möchten, müssen die folgenden Schritte durchführen:
	- Die letzten Einträge für alle Benutzer löschen. Hinweis: Administrator: Bitte teilen Sie allen Benutzern mit, dass sie vor der Migration zu JBOSS ihre jeweiligen letzten Einträge löschen müssen.
	- Löschen Sie das Verzeichnis <plan\_home> /recentdata.
	- Migrieren Sie auf JBOSS + 12.0.
- 2. Für Neukunden, die JBOSS + 12.0 installieren, ist keine Änderung erforderlich. Der Grund dafür ist, dass bei ihnen keine aktuellen Elemente vorhanden sind.
- 3. Für Neukunden, die JBOSS + 12.0 installieren, ist keine Änderung erforderlich. Der Grund dafür ist, dass bei ihnen keine aktuellen Elemente vorhanden sind.
- 1. Import the plan system tables backup from the old version to the system tables schema used in a clean 12.0 environment.
- 2. Machen Sie ein Dateisystem-Backup der Quelle und des Ziels der folgenden Ordner:

"Plan\_HOME/ accountattachments"-Verzeichnis.

"Plan\_HOME/ approvalitems"- Verzeichnis.

"Plan\_HOME/ assets"- Verzeichnis.

- "Plan\_HOME/ componentattachments"-Verzeichnis.
- "Plan\_HOME/ images"-Verzeichnis.
- "Plan\_HOME/ invoiceattachments"-Verzeichnis.
- "Plan\_HOME/ planattachments"-Verzeichnis.

"Plan\_HOME/ programattachments"-Verzeichnis.

"Plan\_HOME/ projectattachments"-Verzeichnis.

"Plan\_HOME/ templates" Verzeichnis.

- 3. Kopieren Sie alle in Schritt 2 in 12.0 erwähnten Dateien aus den Quellordnern in die jeweiligen Zielordner von Plan bzw. führen Sie sie darin zusammen.
- 4. Kopieren Sie auch "Plan\_HOME/ conf/ plan\_log4j.xml und "Plan\_HOME/ conf/ plan\_ehcache.xml" in der 12.0-Umgebung von den jeweiligen Quell- zu den Zielordnern.
- 5. Benennen Sie den ext-Ordner auf dem Zielserver unter dem Pfad <PLAN\_HOME> \messages\com\hcl\umo\ in ext\_data um.
- 6. Kopieren Sie den Ordner ext von der Quelle <PLAN\_HOME>\messages\com\hcl\umo \ext nach <PLAN\_HOME>\messages\com\hcl\umo\ext.
- 7. Wenn sich in der Einrichtung der Quelle Marketingobjekte befinden, kopieren Sie folgende Dateien von 12.0 <Plan\_Home>/conf/en\_US von der Quelle zu 12.0. mo\_creatives\_state.xml globalstates.xml sysmenu.xml sysmodules.xml
- 8. Ändern Sie in Plan\_HOME/conf/xx\_XX/sysmenu.xml (wobei xx\_XX die Ländereinstellung ist) den Wert von <display> in Plan (siehe folgenden xml-Abschnitt).

```
<sysmenu> 
      <menugroups> 
         <default-startup-item>projectmanagement</default-startup-item> 
               <menugroup id='projectmanagement'> 
            <display>Plan</display>
```
9. Aktualisieren Sie in Plan\_HOME/conf/resourcebundles/com/unica/ manager/configuration/plan\*.properties-Dateien den Wert von MARKETING OPERATIONS SETTINGS ZU Plan settings.

**F.** Anmerkung: Stellen Sie sicher, dass Sie den Plan-Anwendungsserver neu starten und die Menüs synchronisieren.

10. Ändern Sie in Plan\_HOME/conf/en\_US/sysmodules.xml (wobei en\_US die Ländereinstellung ist) den Wert von <display> in Plan (siehe folgenden xml-Abschnitt).

Führen Sie die folgenden Befehle aus unter:

```
<sysmodules> 
       <section> 
             <module id='analysis'> 
                  <display>Plan analytics</display>
```
- 11. Führen Sie diesen Schritt aus, wenn Sie den Plan installiert und die manuelle Datenbank gewählt haben. Ignorieren Sie diesen Schritt, wenn Sie die automatische Datenbank gewählt haben.
	- a. Registrierung aufheben plan ./configTool.sh -u Plan
	- b. Registrieren Sie sich mit der Konfiguration 8.6. Ersetzen Sie 8.6 durch Ihre bestehende Quellversion.

./configTool.sh -r Plan -f "Plan\_Home/conf/plan\_registration.xml"

Verwenden Sie den folgenden Befehl:

```
./configTool.sh -vp -p "Affinium" -f"Plan_Home/conf /
plan_registration.xml
```
12. Stellen Sie sicher, dass die folgenden JVM-Parameter vorhanden sind. Wenn nicht, fügen Sie sie hinzu:

• -

Dlog4j2.contextSelector=org.apache.logging.log4j.core.async.AsyncLoggerContextSelector

- -Dlog4j2.configurationFile=file:///<Plan\_home>\conf\plan\_log4j.xml
- -Dlog4j.configuration=file:/// <Plan\_home>\conf\plan\_log4j\_1x.xml

#### **Anmerkung:**

• Wenn neben "plan\_log4j.xml" eine Datei "plan\_log4j12.0.xml" vorhanden ist, verwenden Sie die Datei "plan\_log4j12.0.xml".

- Wenn Sie in der Einstellung Dlog4j2.configurationFile=file:///<Plan\_home> \conf\plan\_log4j.xml die plan\_log4j.xml angepasst und einige Änderungen vorgenommen haben, um sie an Ihr Unternehmen anzupassen, dann stellen Sie sicher, dass Sie diese Einstellungen in der hier angegebenen plan\_log4j.xml gemäß der Dlog4j2.configurationFile vornehmen, die wir jetzt für Sie bereitgestellt haben. Wenn Sie die Datei "plan\_log4j12.0.xml" verwendet haben, nehmen Sie Ihre Änderungen in dieser Datei vor.
- In Windows enthält der Dateipfad einen Schrägstrich, während er unter UNIX einen Schrägstrich enthalten muss.

### Unica Plan aktualisieren

#### JDBC-Dateien aktualisieren

Falls Sie das in der 12.0-Clean-Installation verwendete Plan-Schema nicht wiederverwenden möchten und lieber ein anderes Benutzerschema verwenden möchten, folgen Sie den weiteren Schritten unten:

1. Erstellen Sie ein Backup der jdbc.properties-Datei aus der 12.0-Umgebung (Plan/tools/ bin /umo\_jdbc.properties). Aktualisieren Sie den Benutzernamen in der 12.0-Platform-Systemdatenbank / Schemaname in der umo\_jdbc.properties-Datei. Beispiel für umo\_jdbc.properties:

Name: umo\_data\_source.url

Beschreibung: #URL-Referenz für die Unica-Plan-System-Tabellendatenbank.

Beispielwerte für unterstützte Datenbanken sind:

SQL-Server: jdbc:sqlserver://sqlserverHost:1433;databaseName=databaseName

IBM DB2: jdbc:db2://db2Host:50000/databaseName

Oracle: jdbc:oracle:thin:@oracleHost:1521:databaseName

umo\_data\_source.url=jdbc:oracle:thin:@<databaseHostName>:1521:<sid>

Name: umo\_data\_source.login

Beschreibung: Name der Anmeldung für die Unica Plan-Datenbank. Das Anmeldekonto muss über Administratorrechte für die Datenbank verfügen.

Name der Anmeldung für die Unica Plan-Datenbank. Das Anmeldekonto muss über Administratorrechte für die Datenbank verfügen.

umo\_data\_source.login=xmsp

Name: umo\_data\_source.password

Beschreibung: Kennwort für die Unica Plan-Datenbank für die Anmelde-ID in der Eigenschaft "umo\_data\_source.login"

umo\_data\_source.password=ENC(+1Kd731xEuzqdDfqjQ9wnw==)

**F.** Anmerkung: Wenn Sie denselben Benutzer in der Platform und in Plan verwendet haben, können Sie das verschlüsselte Kennwort aus der Datei "Platform/tools/bin/ jdbc.properties" entnehmen.

2. Aktualisieren Sie unter Plan Home/tools/bin die Datei "setenv.bat" mit dem korrekten DB-Treiberpfad für den Parameter DBDRIVER\_CLASSPATH.

#### Upgrade to 12.0 config

Hinweis: Diese Prozedur gilt nicht für das schnelle Upgrade von Version 11.0 auf Version 12.0:

1. Fügen Sie "jboss-logging-3.3.2. Final.jar" und "classmate-1.3.4.jar" im Klassenpfad in "setenv" hinzu. Diese Dateien befinden sich in <Platform\_HOME>/tools/lib.

Zum Beispiel: Sie können wie folgt im Klassenpfad hinzufügen

```
${TOOLS_LIB}/../../../Platform/tools/lib/jboss-
logging-3.3.2.Final.jar:${TOOLS_LIB}/../../../Platform/tools/
lib/classmate-1.3.4.jar
```
2. Kopieren Sie die Datei "8.6 plan\_registration.xml" von der Quelle in den jeweiligen Zielordner "UMO\_HOME\conf". Ersetzen Sie 8.6 durch Ihre bestehende Quellversion. 3. Führen Sie die folgenden Befehle unter Platform\_Home/tools/bin aus.

./configTool.sh -vp -p "Affinium|Plan|umoConfiguration" -f Plan\_Home/conf/ plan\_approvals\_settings\_10.0.0.2.xml

./configTool.sh -vp -p "Affinium|Plan|umoConfiguration" -f Plan\_Home/conf/ plan\_workflowservice\_settings\_10.0.0.2.xml

4. Führen Sie "config\_migration.sh" in Plan Home/tools/bin aus. Voraussetzung: Richten Sie PLAN\_HOME in der Datei "config\_migration.sh" ein oder aktualisieren Sie dies.

./config\_migration.sh -p Plan\_Home -b 8.6.0.0 (Ersetzen Sie 8.6 durch Ihre bestehende Quellversion).

5. Führen Sie den folgenden Befehl aus, um die encodeCSV-Funktion zu aktivieren:

configTool -vp -p "Affinium|Plan|umoConfiguration" -f Plan\_Home\conf \Plan\_encodeProperty\_11.1.xml

#### Upgrade der Plan-Datenbank

Importieren Sie die Datenbank mit den Quellsystemtabellen der VM, die die Neuinstallation von 12.0 Plan enthält.

- a. Führen Sie das Dienstprogramm umouilistupgrade von Plan Home/tools/ bin aus, um die "UMOConfigurationMessages\_<locale>.properties" und die "UMOMktObjectConfigurationMessages\_<locale>.properties" von 8.6 und 12.0 zusammenzuführen. Dieses Tool hat keine Parameter: umouilistupgrade.bat.
- b. Führen Sie das Dienstprogramm umodbsetup aus, um die Datenbank auf 12.0 zu aktualisieren: umodbsetup.bat –t upgrade –m –b 8.6 –L en\_US. Geben Sie den obigen Befehl in die Eingabeaufforderung ein. Das Kopieren kann zu einem Fehler führen.
- c. Führen Sie den Befehl aus: umodbsetup.bat –t upgrade –b 8.6 . Wenn dies nicht funktioniert, können Sie die Datei "umo\_upgrade\_[8.6.0.0.0]\_[12.0.0.0].sql" in der Plan-Datenbank ausführen. Diese Datei befindet sich im Verzeichnis Plan Home\tools.

**F.** Anmerkung: Ersetzen Sie 8.6 durch Ihre bestehende Quellversion.

### Unica Plan nach dem Upgrade

#### Konfigurationsänderungen von Unica Plan

Stellen Sie die WAR-Datei für Unica Plan 12.0.0 bereit und führen Sie das Unica Plan Java-Upgrade wie folgt aus:

#### **Anmerkung:**

Über log4j-Upgrade

Vor 12.0 wurde die log4j1x-API von der Planquelle verwendet (die dafür verwendete Konfigurationsdatei war "plan\_log4j.xml").

#### **Mit 12.0**

- 1. log4j2x-API wird vom Plan-Quellcode verwendet (die Konfigurationsdatei ist "plan\_log4j.xml" für eine Neuinstallation und "plan\_log4j.12.0.xml" für ein Upgrade)
- 2. log4j1x API wird immer noch von "unica\_common.jar" innerhalb von Plan JVM verwendet, da die Plattformquelle (was zu unica\_common führt) nicht geändert wurde, um log4j2x zu verwenden.

Daher liefern wir zusätzlich auch die Datei plan\_log4j\_1x.xml aus, die der log4j1x-Syntax entspricht. Diese Datei wird nicht vom Quellcode in Unica Plan verwendet.

Sie sollten mit 12.0 die vorhandenen Systemeigenschaften, die sich auf die Einstellung log4j1x beziehen, nicht verwenden und stattdessen die neuen zusätzlichen Systemeigenschaften verwenden.

- 1. Melden Sie sich als Benutzer mit Administratorberechtigung an.
- 2. Aktualisieren Sie in (Affinium|Einfach|umoConfiguration) den Speicherort für die unten aufgeführten Knoten:

Vorlagen

attachmentFolders

integrationServices

- 3. Aktualisieren Sie notifyPlanBaseURL in Affinium|Einfach|umoConfiguration| Benachrichtigungen.
- 4. ServerURL in Affinium|Einfach|Navigation aktualisieren.
- 5. Wenn sich die neue Anwendungs-URL von der alten unterscheidet, müssen Sie eine Verbindung zur Plan-Datenbank herstellen und auf die Tabelle "UAP\_WS\_ALERTS" zugreifen. Die Datensätze in dieser Tabelle können die URL der Anwendung vor dem Upgrade enthalten. Sie müssen diese Tabelle aktualisieren und die alte Anwendungs-URL durch die neue ersetzen.
- 6. Starten Sie den Anwendungsserver erneut.
- 7. Gehen Sie zu **Einstellungen -> Plan -> Plan-Upgrade**.
- 8. Aktivieren Sie alle Kontrollkästchen.
- 9. Klicken Sie auf die Schaltfläche "Upgrade".

#### Einstellung des Plans - Hilfe Info > Version

Ändern Sie die Planversion in der Registrierung von Unica-Platform:

- 1. Exportieren Sie die Versionskonfiguration mit dem folgenden Befehl in einer sauberen 12.0-Umgebung.
	- configTool.sh -x -p "Affinium|Plan|about" -f <PLATFORM\_HOME>/conf/plan\_about.xml
- 2. Bearbeiten Sie die Datei plan\_about.xml, die durch den obigen Befehl erzeugt wurde. Ändern Sie die Version auf "12.0.0.0.GA\_BUILD".

```
<property id="xxxxxx" name="releaseNumber" type="string_property" 
width="40" ><value>12.0.0.0.GA_BUILD</value>
```

```
</property> 
Change display name as below: 
  <property id="3214" name="displayName" type="string_property" 
  width="40"> 
                  <value>Unica Plan</value> 
         </property>
```
3. Importieren Sie die bearbeitete about.xml-Datei mit dem folgenden Befehl: configTool.sh -v -i -o -p "Affinium|Plan" -f <PLATFORM\_HOME>/conf/plan \_about.xml

#### Funktionsprüfung des Plans nach dem Upgrade

Führen Sie die UAT für die Plananwendung durch. Stellen Sie sicher, dass alle Pläne, Programme, Projekte, Aufgaben und Genehmigungen geöffnet sind und dass die Daten erfolgreich importiert werden. Stellen Sie sicher, dass alle Konfigurationsknoten verfügbar sind.

#### Konfigurieren von BIRT-Berichten mit Plan

Führen Sie die folgenden Schritte aus, damit die Plan-BIRT-Dashboardberichte funktionieren.

1. Erstellen Sie eine XML-Datei mit der folgenden Eigenschaft und nennen Sie sie plan\_dbtypeProperty\_12.0.xml.

```
<property name="DBType" type="dropdown"> 
<value predefined="true" selected="true">DB2</value> 
<value predefined="true" selected="false">INFORMIX</value> 
<value predefined="true" selected="false">MARIADB</value> 
<value predefined="true" selected="false">ORACLE</value> 
<value predefined="true" selected="false">SQLSERVER</value> 
</property>
```
- 2. Legen Sie die Auswahl in der oben erstellten XML-Datei für die jeweils verwendete Datenbank auf true fest.
- 3. Führen Sie das configtool mit dem folgenden Befehl aus, um die Eigenschaft unter Affinium|Plan|umoConfiguration zu aktualisieren. configTool -vp -p "Affinium|Plan|umoConfiguration" -f Plan\_Home/conf/ plan\_dbtypeProperty\_12.0.xml
- 4. Informationen zu Berichtspaketkonfigurationen finden Sie im Handbuch "Installation und Konfiguration von BIRT-Berichten".

# Prozedur: Schnelles Upgrade von Berichten

### Schnelles Upgrade von Unica Campaign Report

Die folgenden Schritte bieten Ihnen einen umfassenden Überblick zum Upgradeprozess von Berichten:

Der Benutzer muss eine neue Installation der IBM Cognos Analytics (früher bekannt als IBM Cognos Business Intelligence Server) Version durchführen, die mit der HCL Unica v11.1 kompatibel ist.

Der schnelle Upgradeprozess umfasst nicht das Upgrade von Anpassungen, die in den HCL Unica-Systemtabellen vorgenommen wurden. Die Benutzer müssen sich nach dem Upgrade um das Upgrade/die Validierung der Anpassung kümmern.

#### **Upgrade-Schritte für Berichte, wenn keine Anpassung in den Unica Campaign-Berichten vorgenommen wurde:**

Der Benutzer muss die üblichen Schritte zum Upgrade der Berichte befolgen, die im Installations- und Konfigurationshandbuch für Unica-Berichte beschrieben sind. Die Installation des Berichts erfolgt in den folgenden übergeordneten Schritten.

#### **Upgrade-Schritte für Berichte, wenn die Anpassung in den Unica Campaign-Berichten vorgenommen wird:**

Das Cognos-Modell kann durch sequentielle Ausführung von Modell-Upgrade-Scripts aus dem Verzeichnis "<ReportsPackCampaign>/cognos11/CampaignModel" upgegradet werden. Führen Sie die folgenden Scripts aus:

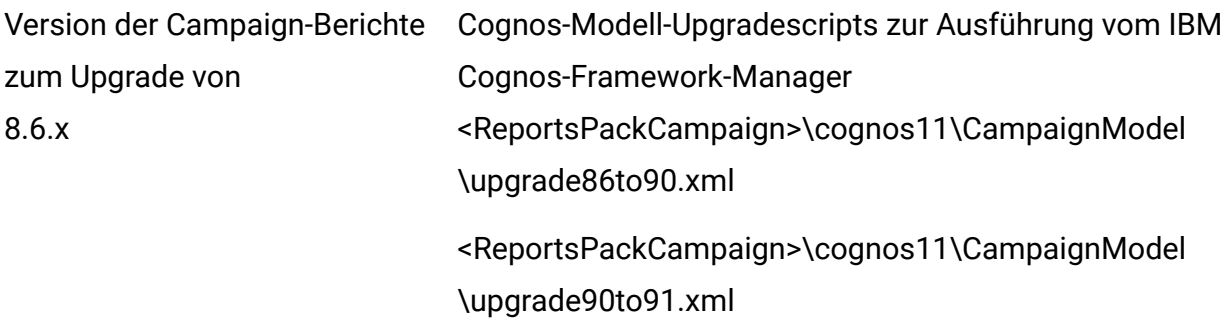

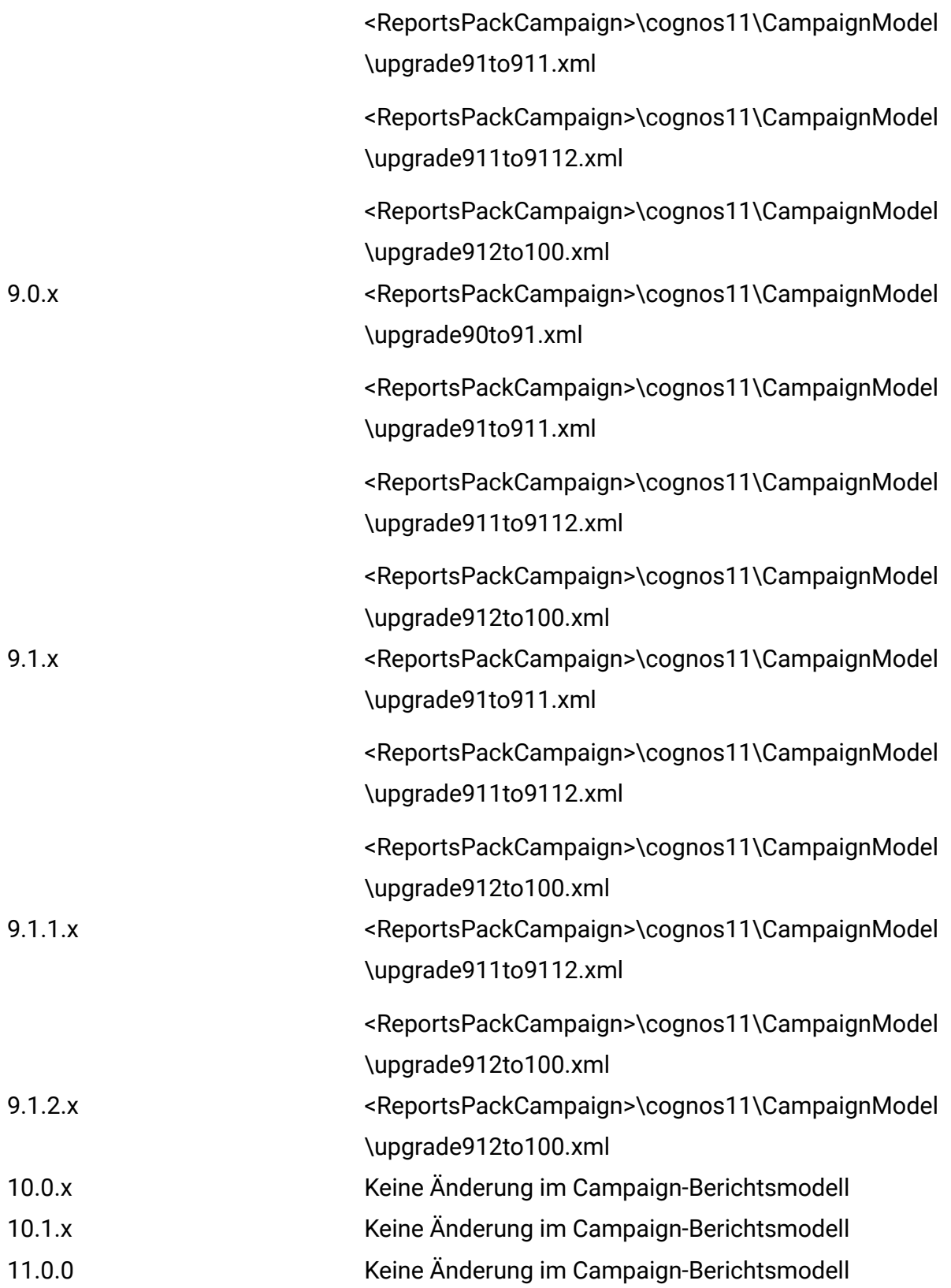

## Schnelles Upgrade von Unica Plan Berichten

Der Benutzer muss eine neue Installation der IBM Cognos Analytics (früher bekannt als IBM Cognos Business Intelligence Server) Version durchführen, die mit der HCL Unica v11.1 kompatibel ist.

#### **Upgrade-Schritte für Berichte, wenn in den Unica Planberichten keine Anpassung vorgenommen wurde:**

Der Benutzer muss die üblichen Schritte zum Upgrade der Berichte befolgen, die im Installations- und Konfigurationshandbuch für Unica Plan-Berichte beschrieben sind.

Die Installation des Berichts erfolgt in den folgenden übergeordneten Schritten.

- 1. Bitte machen Sie ein Backup des Modells in der Basiseinrichtung.
- 2. Importieren Sie Unica-Berichte für die Plan.Zip-Datei aus v11.1 (<ReportsPackPlan> \cognos11) in IBM Cognos-Framework-Manager.
- 3. Importieren und Veröffentlichen Sie die Berichtsmodelle der Version v11.1 mit dem IBM Cognos-Framework-Manager.
- 4. Verwenden Sie das neu veröffentlichte Modell bei der Konfiguration von Berichten mit dem Server.

#### **Upgrade-Schritte für Berichte, wenn in den Planberichten eine Anpassung vorgenommen wurde:**

- 1. Backup-Anpassung von Berichten vom alten IBM Cognos BI-Server
- 2. Importieren Sie Unica Reports für die Plan.Zip-Datei (Version, von der Sie ein Upgrade durchführen) Modell-Zip-Datei im IBM Cognos-Framework-Manager. Bitte stellen Sie sicher, dass Sie auch angepasste Berichte aus älteren Versionen importieren.
- 3. Führen Sie im IBM Cognos-Framework-Manager die Upgrade-Schritte für das Berichtsmodell wie unten erwähnt aus.

Das Cognos-Modell kann durch sequentielle Ausführung von Modell-Upgradescripts aus dem Verzeichnis "< ReportsPackPlan >/cognos11/PlanModel" upgegradet werden. Führen Sie die folgenden Scripts aus:

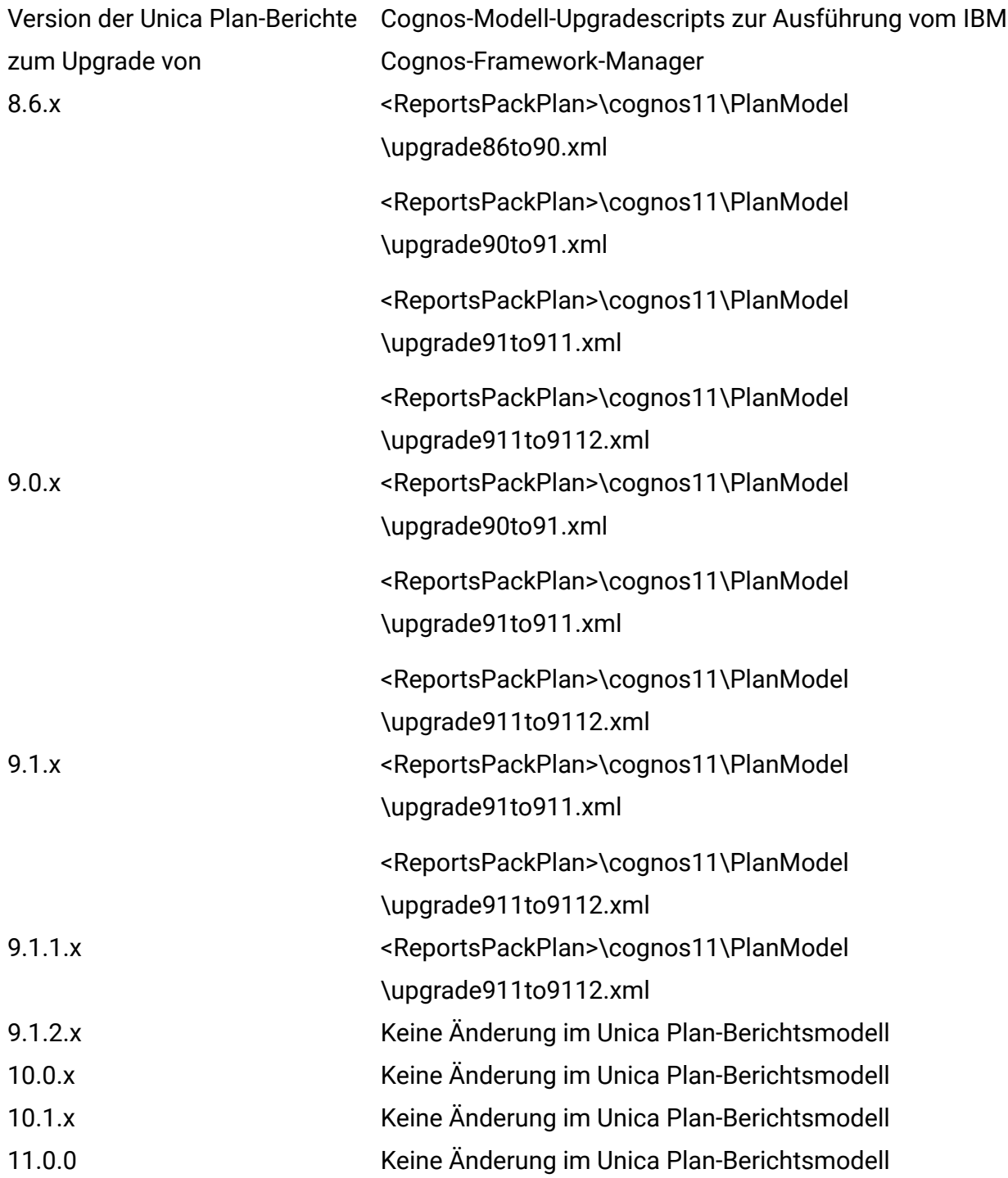
### Schnelles Upgrade von Unica Plan und Campaign Berichten

Der Benutzer muss die üblichen Schritte zum Upgrade der Berichte befolgen, die im Installations- und Konfigurationshandbuch für Unica Plan-Berichte beschrieben sind.

Die Installation des Berichts erfolgt in den folgenden übergeordneten Schritten.

- 1. Bitte machen Sie ein Backup des Modells in der Basiseinrichtung.
- 2. Importieren Sie Unica-Berichte für Unica Plan und die Datei Campaign.zip aus v11.1 (<ReportsPackCampaignPlan>\cognos11) in den IBM Cognos-Framework-Manager.
- 3. Importieren und Veröffentlichen Sie die Berichtsmodelle der Version v11.1 mit dem IBM Cognos-Framework-Manager.
- 4. Verwenden Sie das neu veröffentlichte Modell bei der Konfiguration von Berichten mit dem Server.

#### **Upgrade-Schritte für Berichte, wenn die Anpassung in den Unica Planberichten vorgenommen wird:**

- 1. Backup-Anpassung von Berichten vom alten IBM Cognos BI-Server
- 2. Importieren Sie Unica-Berichte für den Plan und die Datei Campaign.zip (Version, von der Sie ein Upgrade durchführen) als Modell-Zip-Datei in den IBM Cognos-Framework-Manager. Bitte stellen Sie sicher, dass Sie auch angepasste Berichte aus älteren Versionen importieren.
- 3. Führen Sie im IBM Cognos-Framework-Manager die Upgrade-Schritte für das Berichtsmodell wie unten erwähnt aus.

Das Cognos-Modell kann durch sequentielle Ausführung von Modell-Upgradescripts aus dem Verzeichnis "< ReportsPackCampaignPlan>/cognos11/PlanModel" upgegradet werden. Führen Sie die folgenden Scripts aus:

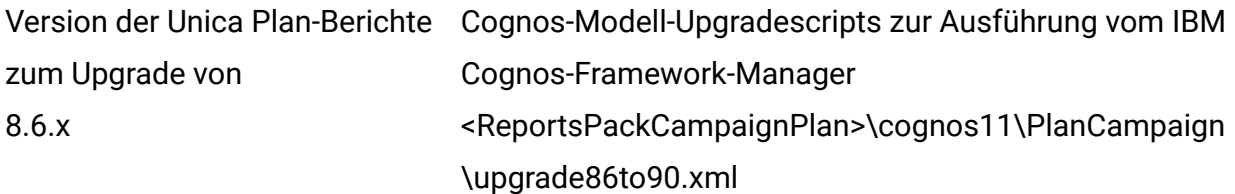

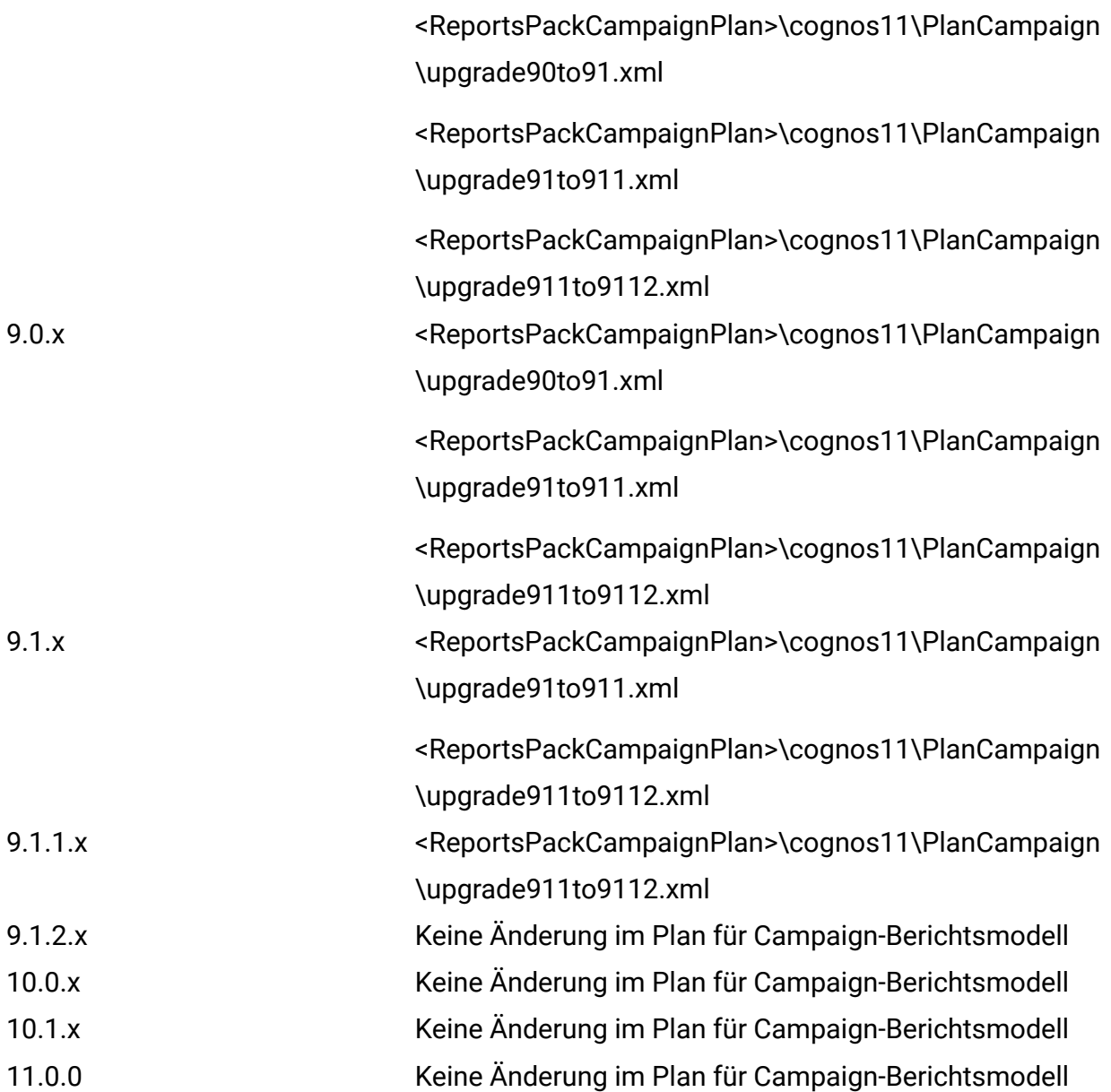

## Schnelles Upgrade von Unica Interact Berichten

Der Benutzer muss eine neue Installation der IBM Cognos Analytics (früher bekannt als IBM Cognos Business Intelligence Server) Version durchführen, die mit der HCL Unica v11.1 kompatibel ist.

**Upgrade-Schritte für Berichte, wenn keine Anpassung in Interact-Berichten vorgenommen wurde:**

Der Benutzer muss die üblichen Schritte zum Upgrade der Berichte befolgen, die im Installations- und Konfigurationshandbuch für Unica Plan-Berichte beschrieben sind.

Die Installation des Berichts erfolgt in den folgenden übergeordneten Schritten.

- 1. Bitte machen Sie ein Backup des Modells in der Basiseinrichtung.
- 2. Importieren Sie die Unica-Berichte für Interact.zip-Datei aus v11.1 (<ReportsPackInteract>\cognos11) in den IBM Cognos-Framework-Manager.
- 3. Importieren und Veröffentlichen Sie die Berichtsmodelle der Version v11.1 mit dem IBM Cognos-Framework-Manager.
- 4. Verwenden Sie das neu veröffentlichte Modell bei der Konfiguration von Berichten mit dem Server.

#### **Upgrade-Schritte für Berichte, wenn die Anpassung in Interact Reports vorgenommen wurde:**

- 1. Backup-Anpassung von Berichten vom alten IBM Cognos BI-Server
- 2. Importieren Sie die Unica Reports für Interact.Zip-Datei (Version, von der Sie ein Upgrade durchführen) als Modell-Zip-Datei in den IBM Cognos-Framework-Manager. Bitte stellen Sie sicher, dass Sie auch angepasste Berichte aus älteren Versionen importieren.
- 3. Führen Sie im IBM Cognos-Framework-Manager die Upgrade-Schritte für das Berichtsmodell wie unten erwähnt aus.

Das Cognos-Modell kann durch sequentielle Ausführung von Modell-Upgradescripts aus dem Verzeichnis "< ReportsPackInteract >/cognos11/InteractModel" aktualisiert werden. Führen Sie die folgenden Scripts aus:

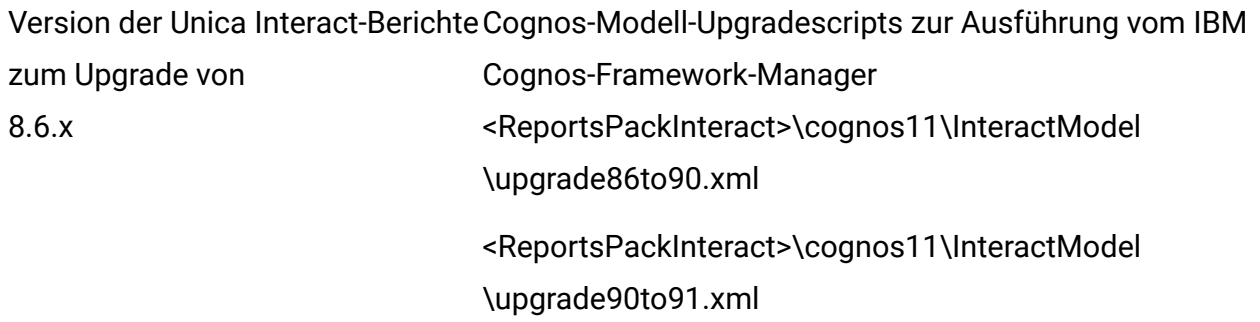

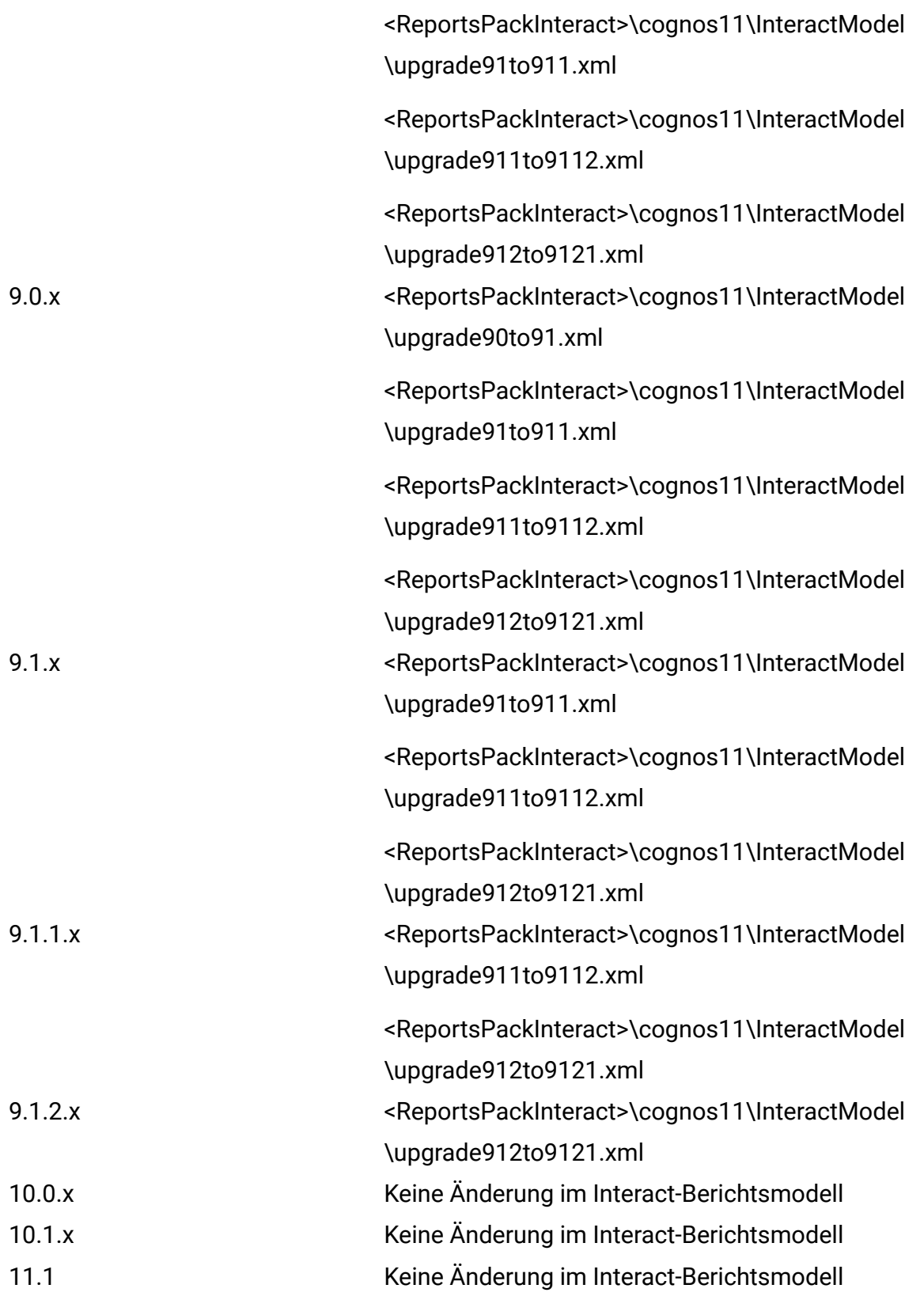

# Fehlerbehebung

• SQL :Fehler: Verursacht durch: com.microsoft.sqlserver.jdbc.SQLServerException: Es ist nicht möglich, eine doppelte Schlüsselzeile in das Objekt 'dbo.USM\_CONFIGURATION' mit dem eindeutigen Index 'IX\_USM\_CONFIGURATION' einzufügen. Der Wert des doppelten Schlüssels ist (<NULL>, Affinium).

1. Legen Sie den Index USM\_CONFIGURATIONDROP INDEX [USM\_CONFIGURATION].IX\_USM\_CONFIGURATION ab;

INDEX [USM\_CONFIGURATION[.IX1\_USM\_CONFIGURATION ABLEGEN;

INDEX [USM\_CONFIGURATION[.IX2\_USM\_CONFIGURATION ABLEGEN;

OR

INDEX IX\_USM\_CONFIGURATION ABLEGEN;

INDEX IX1\_USM\_CONFIGURATION ABLEGEN;

INDEX IX2\_USM\_CONFIGURATION ABLEGEN;

2. Erstellen Sie den Index für#USM\_CONFIGURATION

CREATE UNIQUE INDEX IX\_USM\_CONFIGURATION ON

USM\_CONFIGURATION (PARENT\_ID asc, INTERNAL\_NAME asc);

CREATE UNIQUE INDEX IX1\_USM\_CONFIGURATION ON

USM\_CONFIGURATION (NS\_THREAD asc, NS\_LEFT asc);

CREATE UNIQUE INDEX IX2\_USM\_CONFIGURATION ON

USM\_CONFIGURATION (NS\_THREAD asc, NS\_RIGHT asc);

• DB2 - Einschränkungsverletzungsfehler: Die DB2-Datenmigration von der alten Basisumgebung nach 11.1 (saubere Umgebung) sollte mit Hilfe des DBA durchgeführt werden. Bevor Sie mit den Upgrade-Schritten fortfahren, sollten Sie sicherstellen, dass alle Datenbanktabellen, Einschränkungen, Indizes usw. erfolgreich migriert wurden. Bei DB2-Systemtabellen führt der Import in Clean 11.1 zu Problemen mit der AUTO-

ID-Inkrementierung bei bestimmten Tabellen. Aufgrund dieser Fehler wird es zu einem Einschränkungsverletzungsfehler kommen.

Dieser Schritt sollte nur ausgeführt werden, wenn der Schritt " Upgrade der Platform-Konfiguration" mit Fehlern im Zusammenhang mit der Verletzung von Einschränkungen fehlschlägt:

SELECT MAX(ID)+ 1 FROM USM\_CONFIGURATION;

ALTER TABLE USM\_CONFIGURATION ALTER COLUMN ID RESTART WITH NNNN; --hier wird das Ergebnis für die obige Abfrage eingegeben

SELECT MAX(ID)+ 1 FROM USM\_ROLE;

ALTER TABLE USM\_ROLE ALTER COLUMN ID RESTART WITH NNNN; -- hier wird das Ergebnis für die obige Abfrage eingegeben

SELECT MAX(ID)+ 1 FROM USM\_DB\_RESOURCE\_BUNDLE;

ALTER TABLE USM\_DB\_RESOURCE\_BUNDLE ALTER COLUMN ID RESTART WITH NNNN; --hier wird das Ergebnis für die obige Abfrage eingegeben

SELECT MAX(ID)+ 1 FROM USM\_AUDIT;

ALTER TABLE USM\_AUDIT ALTER COLUMN ID RESTART WITH NNNN; -- hier wird das Ergebnis für die obige Abfrage eingegeben

SELECT MAX(ID)+ 1 FROM USM\_ALERT;

ALTER TABLE USM\_ALERT ALTER COLUMN ID RESTART WITH NNNN;

SELECT MAX(ID)+ 1 FROM USM\_ALERT\_SUBSCRIPTION;

ALTER TABLE USM\_ALERT\_SUBSCRIPTION ALTER COLUMN ID RESTART WITH NNNN;

SELECT MAX(ID)+ 1 FROM USM\_NOTICE;

ALTER TABLE USM\_NOTICE ALTER COLUMN ID RESTART WITH NNNN;

SELECT MAX(ID)+ 1 FROM USM\_DASHBOARD;

ALTER TABLE USM\_DASHBOARD ALTER COLUMN ID RESTART WITH NNNN;

SELECT MAX(ID)+ 1 FROM USM\_DASHBOARD\_PORTLET;

ALTER TABLE USM\_DASHBOARD\_PORTLET ALTER COLUMN ID RESTART WITH NNNN;

SELECT MAX(ID)+ 1 FROM USM\_DASH\_PORT\_IFRAME\_DET;

ALTER TABLE USM\_DASH\_PORT\_IFRAME\_DET ALTER COLUMN ID RESTART WITH NNNN;

SELECT MAX(ID)+ 1 FROM USM\_DASH\_PORT\_PREF\_MAP;

ALTER TABLE USM\_DASH\_PORT\_PREF\_MAP ALTER COLUMN ID RESTART WITH NNNN;

SELECT MAX(ID)+ 1 FROM USM\_DASH\_MANAGE\_RIGHTS;

ALTER TABLE USM\_DASH\_MANAGE\_RIGHTS ALTER COLUMN ID RESTART WITH NNNN;

SELECT MAX(ID)+ 1 FROM USM\_PORT\_QUICKLINK\_PREF;

ALTER TABLE USM\_PORT\_QUICKLINK\_PREF ALTER COLUMN ID RESTART WITH NNNN;

SELECT MAX(ID)+ 1 FROM USM\_PERSONALIZATION;

ALTER TABLE USM\_PERSONALIZATION ALTER COLUMN ID RESTART WITH NNNN;

SELECT MAX(ID)+ 1 FROM USM\_OBJECT\_TYPE;

ALTER TABLE USM\_OBJECT\_TYPE ALTER COLUMN ID RESTART WITH NNNN;

SELECT MAX(ID)+ 1 FROM USM\_OBJECT\_ATTR;

ALTER TABLE USM\_OBJECT\_ATTR ALTER COLUMN ID RESTART WITH NNNN;

SELECT MAX(ID)+ 1 FROM USCH\_TASK\_NOTIFICATION;

ALTER TABLE USCH\_TASK\_NOTIFICATION ALTER COLUMN ID RESTART WITH NNNN;

SELECT MAX(ID)+ 1 FROM USCH\_RUN\_NOTIFICATION;

ALTER TABLE USCH\_RUN\_NOTIFICATION ALTER COLUMN ID RESTART WITH NNNN;

SELECT MAX(TASKID)+ 1 FROM USCH\_TASK;

ALTER TABLE USCH\_TASK ALTER COLUMN TASKID RESTART WITH NNNN;

SELECT MAX(RUNID)+ 1 FROM USCH\_RUN;

ALTER TABLE USCH\_RUN ALTER COLUMN RUNID RESTART WITH NNNN;

SELECT MAX(RUNEXCLUSIONID)+ 1 FROM USCH\_RUN\_EXCLUSION;

ALTER TABLE USCH\_RUN\_EXCLUSION ALTER COLUMN RUNEXCLUSIONID RESTART WITH NNNN:

SELECT MAX(ID)+ 1 from USM\_ALERT\_TYPE;

ALTER TABLE USM\_ALERT\_TYPE ALTER COLUMN ID RESTART WITH NNNN

Sie müssen die 'commit;'-Anweisung ausführen, nachdem die Tabellen geändert wurden.

• DB2 - Falls die von Ihrem DBA ermittelten Einschränkungen für die Unica Platform-Systemtabellen nicht in die 11.1-Systemdatenbank importiert werden, können Sie folgende Abfrage ausführen: Dadurch werden fehlende Einschränkungen geschaffen. Bei bereits vorhandenen Einschränkungen werden Fehler angezeigt, die ignoriert werden können.

Führen Sie die Scriptdatei aus: <PLATFORM\_HOME> /db/ ManagerSchema\_DB2\_CreateFKConstraints.sql

- Wenn die Zeittabelle in der Quell-DB auf ON steht, kann sie Probleme im Zusammenhang mit der Zeittabelle in der Zieleinrichtung erzeugen.
- Die in der Zieleinrichtung verwendete Benutzer-DB sollte identisch mit der Quell-DB sein. Wenn eine andere Benutzer-DataSource verwendet wird, werden die vorhandenen Flussdiagramme aufgrund der Unterschiede bei den Tabellenzuordnungen nicht ausgeführt.
- Das Oracle-Export-Datenbankschema mit dem "exp"-Dienstprogramm exportiert keine Tabellen ohne Zeilen.Anmerkung: Bevor Sie diese Scripts ausführen, überprüfen Sie sie mit Ihrem DBA, denn diese Vorgehensweise wird von den Ingenieuren verwendet und Sie können die von Ihren DBAs vorgeschlagene geeignete Vorgehensweise wählen.In diesem Fall können Sie die unten stehenden Scripts ausführen, um den Export von

Tabellen ohne Datensätze zu ermöglichen.WÄHLEN SIE 'ALTER TABLE '||table\_name|||' ALLOCATE EXTENT;' FROM user\_tables WHERE segment\_created = 'NO';Dieses Scriptliefert SQL-Skripts als Ausgabe, die in dem zu exportierenden Schema ausgeführt werden sollen.

• Oracle - Einschränkungsverletzungsfehler: Die Oracle-Datenmigration von der alten Basisumgebung nach 11.1 (saubere Umgebung) muss mit Hilfe eines DBA durchgeführt werden. Bevor Sie mit den Aktualisierungsschritten fortfahren, stellen Sie bitte sicher, dass alle Datenbanktabellen, Einschränkungen, Indizes usw. erfolgreich migriert wurden. In Oracle wird der folgende Fehler angezeigt:

```
ORA-00001: unique constraint (UNICA_PLATFORM.SYS_C0038815) violated 
insert into USM_CONFIGURATION_VALUES (VERSION, PREDEFINED, 
SELECTED, STRING_VALUE, NUMERIC_VALUE, DATE_VALUE, CONFIGURATION_ID, 
CONFIGURATION_ORDER, ENVIRONMENT_ID, USER_ID) values (", ", ", ", ", 
", ", ", ", ")
```
Die folgenden Schritte sollten nur ausgeführt werden, wenn der Schritt " Upgrade der Unica Platform-Konfiguration" mit Fehlern im Zusammenhang mit der Verletzung von Einschränkungen fehlschlägt:

- 1. Erstellen Sie eine Sicherung der Tabellen USM\_CONFIGURATION und USM\_CONFIGURATION\_VALUES.
- 2. Erstellen Sie einen 'vollständigen Export' der Konfiguration: ./configTool.sh/bat -x -f full\_export.xml
- 3. Trunkieren Sie die Tabelle USM\_CONFIGURATION\_VALUES ab: Trunkieren Sie die Tabelle usm\_configuration\_values; commit; ab:
- 4. Aus der Tabelle USM\_CONFIGURATION löschen: Aus der Tabelle usm\_configuration; commit; löschen:
- 5. Importieren Sie die Datei "full\_export.xml": ./configTool.sh/bat -i -p "Affinium" -f full\_export.xml
- 6. Versuchen Sie den fehlgeschlagenen Befehl erneut.